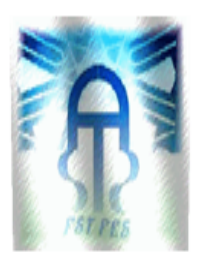

UNIVERSITE SIDI MOHAMMED BEN ABDELLAH FACULTE DES SCIENCES ET TECHNIQUES FES DEPARTEMENT DE GENIE ELECTRIQUE

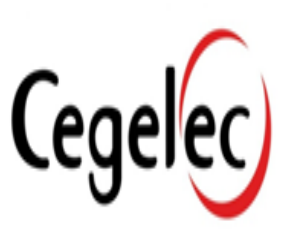

# Projet de fin d'étude

la conception d'un module pour la gestion de stock d'un système de gestion de maintenance assistée par ordinateur

Réalisé Par:

◆ Salwa ELGHAZI

Jury:

- Pr A.AHAITOUF
- Pr T.LAMHAMDI
- Pr T.LAMCHARFI
- ♦ Pr N.S. ECHATOUI

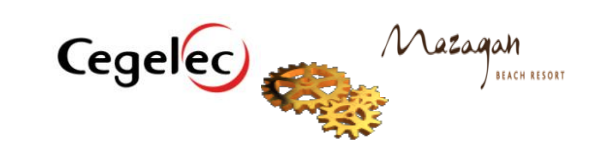

### **Remerciement**

*Avant tout, nous tenons à présenter nos très sincères remerciements à Mr. AHMED RAHMANI le Directeur Général de cegelec , d'avoir bien voulu nous accorder notre stage de fin d'étude au sein de cegelec .*

 *Nous remercions Chaleureusement nos encadrants industriels*

*Mr.J. SOUFIANI , Mr. H.HATTA chargé d'affaire , pour leur disponibilité à nous faire partager leurs connaissances, leur expérience et leur savoir faire, et n'ayant ménagé aucun effort pour nous initier à la vie professionnelle, par les conseils précieux et les recommandations qu'ils nous ont prodigués durant toute la période du stage.*

 *Nous remercions et nous exprimons notre reconnaissance à nos encadrants à l'FST Mr.T.LAMCHARFI et Mr. .LMAHAMDI pour leurs conseils, leurs remarques et leur soutien .*

 *Nos vifs remerciements s'adressent également à l'ensemble du personnel de département maintenance en particulier Mr.HAKKOUM ABDO SAMAD, Mr.ALAMI MOHAMED pour leurs disponibilité et leurs accueil.*

*Nous témoignons, notre profonde gratitude aux membres du jury, nous ayant fait l'honneur de juger notre travail, et L'FST pour le savoir qu'elle nous offre jour après jour. Enfin, qu'il nous soit permis de remercier tout le corps professoral et administratif de l'université ainsi que toute personne ayant contribué à bien mener ce stage.* 

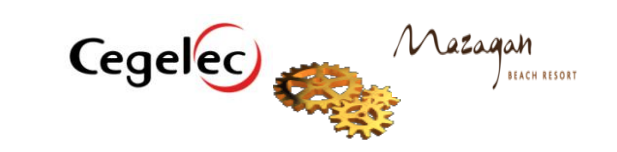

2

### Table des matières

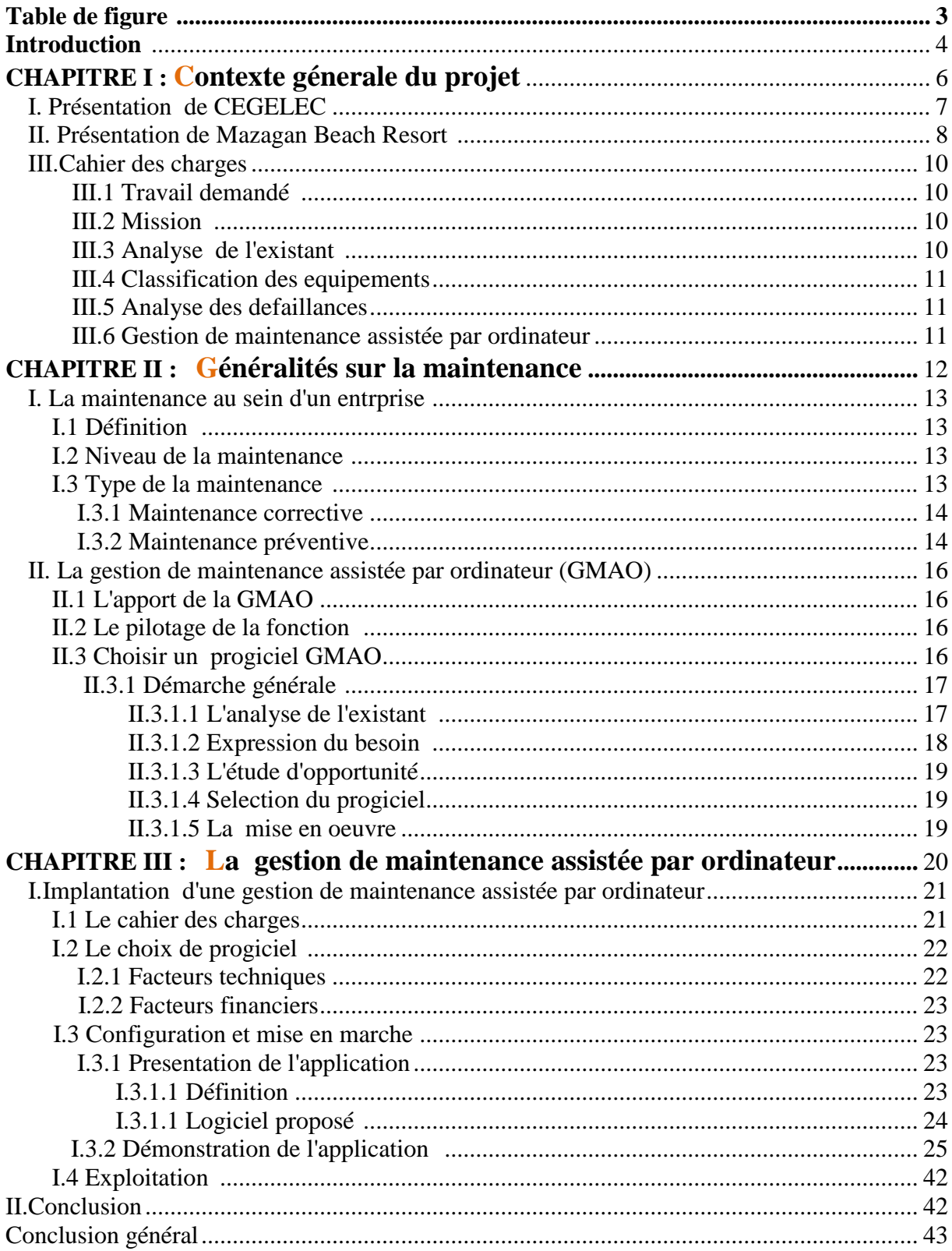

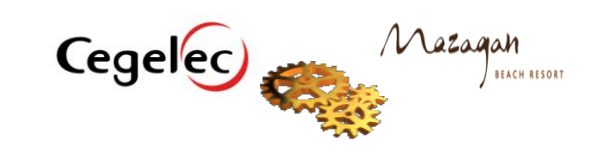

### **Table des figures**

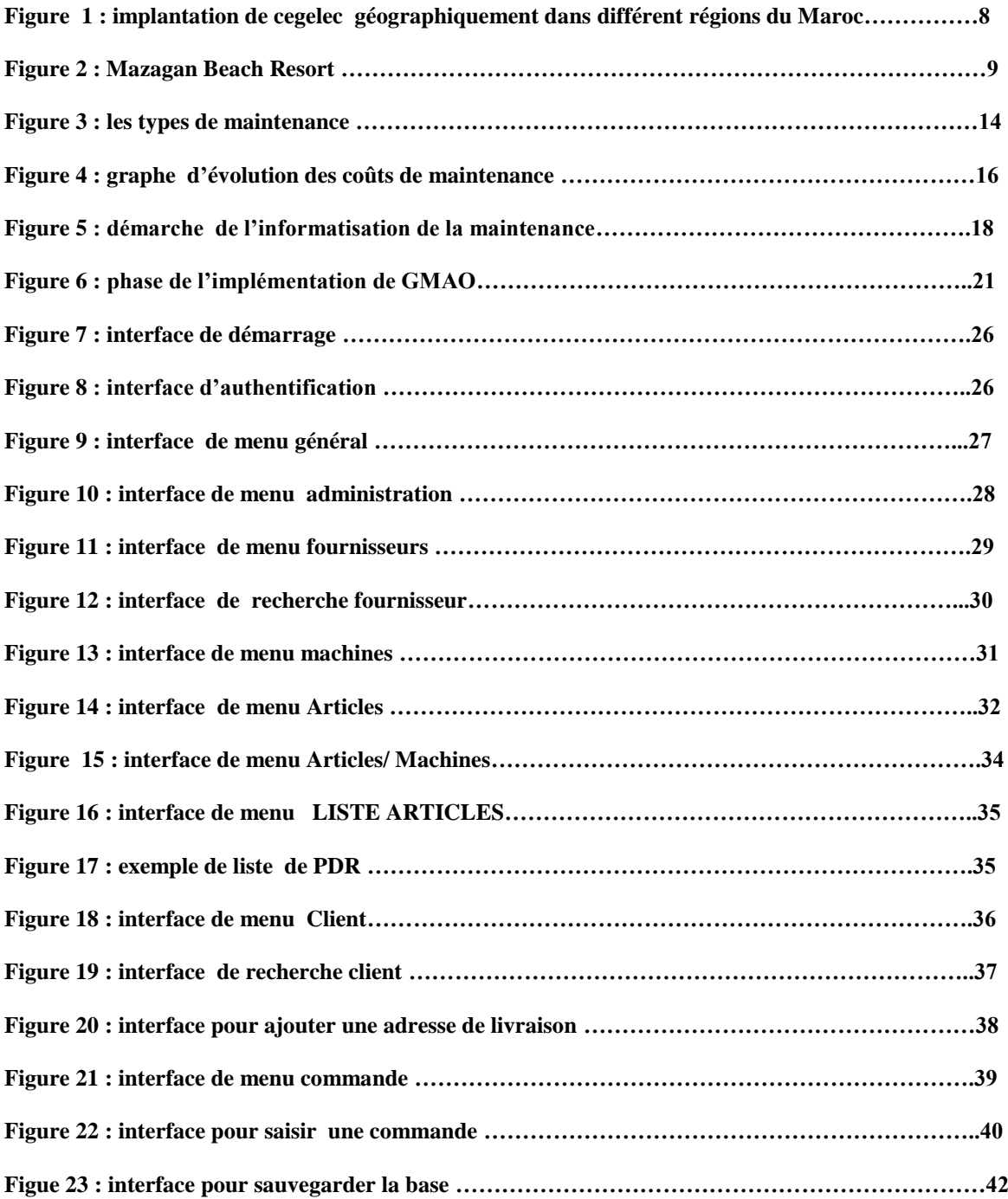

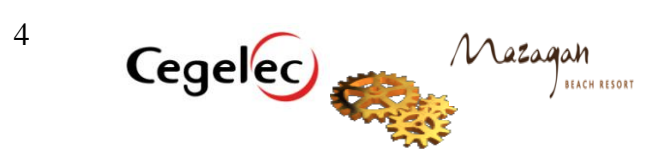

### *INTRODUCTION*

L'entreprise se trouve aujourd'hui plus que jamais dans un marché qui exige la qualité, le coût et surtout le délai. Afin de réussir cet équilibre l'entreprise est amenée à optimiser l'emploie des moyens de production par la mise en place d'un système d'entretien afin d'assurer la fiabilité, la disponibilité et la sécurité de ses installations, Dans le souci d'une amélioration continue de ses capacités de service. Il faut donc percevoir ce service comme investissement par conséquence gains anticipés dans un délai appréciable.

Dans une optique d'amélioration et d'expansion, CEGELEC s'élance dans une quête accouplant le développement de son infrastructure et son amélioration en veillant sur une bonne rentabilité répondant à la demande du marché qui est de plus en plus exigent en matière d'adjuvant. Ainsi dans le même objectif s'intègre mon stage de fin d'étude qui s'intitule « la conception d'un module pour la gestion de stock d'un système de gestion de maintenance assistée par ordinateur pour l'installation de climatisation et plomberie à Mazagan Beach Resort à EL Jadida » .

Pour se faire, les trois chapitres suivants vont révéler la démarche suivie pour la réalisation de ce projet :

### *1* er *C*hapitre : **Contexte général du projet**

Ce chapitre dresse une présentation générale de CEGELEC en tant qu'organisme d'accueil et Mazagan Beach Resort où nous avons réalisé notre stage.

Ensuite nous présentons le projet de fin d'étude, le cahier des charges, et les objectifs attendus.

### *2* ème *C*hapitre : **Etude Bibliographique**

Avant d'entamer l'analyse, une étude bibliographique permet d'appréhender les différentes facettes de la maintenance et la gestion de maintenance assistée par ordinateur.

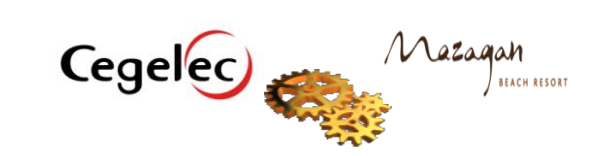

### *3* ème *C*hapitre : **La Gestion de la Maintenance Assisté par Ordinateur**

L'aboutissement du projet est l'implémentation d'un système de gestion de stock. Nous avons présenté le choix de l'architecture technique et réalisé les paramétrages et les configurations nécessaires au respect du cahier des charges associé.

A la fin, une description détaillée de l'exploitation de l'application concrétise l'apport du projet

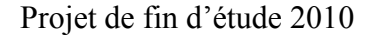

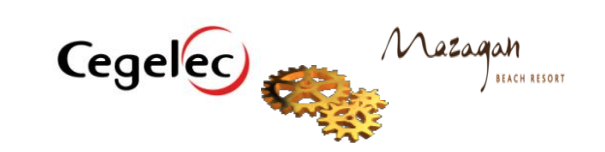

## **Premier Chapitre**

<u> 1989 - Johann Barn, mars ann an t-Amhain Aonaich an t-Aonaich an t-Aonaich an t-Aonaich an t-Aonaich an t-Aon</u>

### **Contexte général du projet**

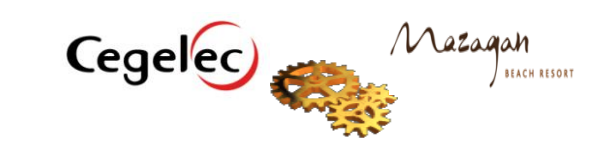

Cette partie a pour objectif la présentation du cadre général du stage. Elle comprend une description de l'organisme d'accueil et aussi le cahier des charges du projet de fin d'étude.

### **I . Présentation de CEGELEC :**

 la filiale marocaine de Cegelec est la première filiale en dehors de l'Europe par son chiffre d'affaires (1,32 milliards de dhs) créée en 1946. Cegelec au Maroc constitue aussi une des plus grandes filiales du Groupe par sa taille avec un effectif de 2.500 salariés dont 160 cadres ingenieurs.

 Partenaire historique des grandes entreprises marocaines telles que l'ONE, l'OCP, l'ONA, l'ONEP, l'ONCF, l'ONDA et la SAMIR, leader depuis de nombreuses années dans le secteur de l'ingénierie électrique, Cegelec au Maroc a diversifié au fil du temps ses activités dans beaucoup d'autres domaines. Elle a ainsi acquis de solides références dans des secteurs comme la maintenance globale et industrielle, les systèmes de contrôle et d'automatisation de sites industriels, la télégestion des réseaux d'adduction d'eau potable et d'irrigation, les télécommunications fixes et mobiles ou encore la climatisation et la ventilation.

Cegelec dispose d'un important savoir-faire au Maroc et peut également s'appuyer sur les compétences détenues par l'ensemble du Groupe dans le monde. L'offre de services au Maroc comprend notamment :

- Centrales de production d'énergie électrique : thermique, diesel, hydraulique et éolienne.
- Postes de transformation (THT/HT/MT) et d'interconnexion.
- Lignes de transport d'énergie électrique (400 KV / 225 KV/ 60 KV).
- Distribution électrique MT/BT (électrification rurale, lotissements …).
- Caténaires et électrification ferroviaire.
- Electricité industrielle et tertiaire : courants forts et courants faibles.
- Climatisation, ventilation et fluides.
- Réseaux télécoms, téléphonie fixe et mobile.
- Stations de pompage pour l'adduction d'eau potable l'irrigation et l'assainissement.
- Télégestion de réseaux.

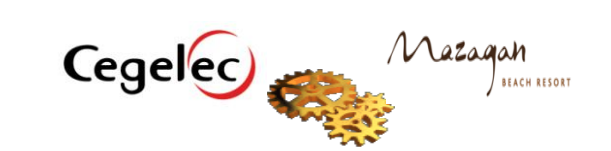

- Instrumentation, automatisme.
- Maintenance globale multi-technique.
- Fabrication poteaux béton et pylônes métalliques.

Une des forces de Cegelec au Maroc, certifiée ISO 9001 version 2000 depuis 2003, réside dans sa structure qui lui permet de répondre aux besoins de ses clients depuis la réalisation des petits chantiers jusqu'aux grands travaux d'infrastructure multi-technique clés en main :

- Travaux d'infrastructure : énergie (lignes et postes), stations de pompage (pour l'adduction d'eau potable, l'irrigation et l'assainissement.
- Systèmes de contrôle, d'automatisation et de télégestion de sites industriels.
- Télécommunication (fixes et mobiles).
- Climatisation, ventilation et fluides.
- Unité de fabrication de charpente métallique et pylônes.
- Maintenance globale multi-technique (tertiaire et industrielle).

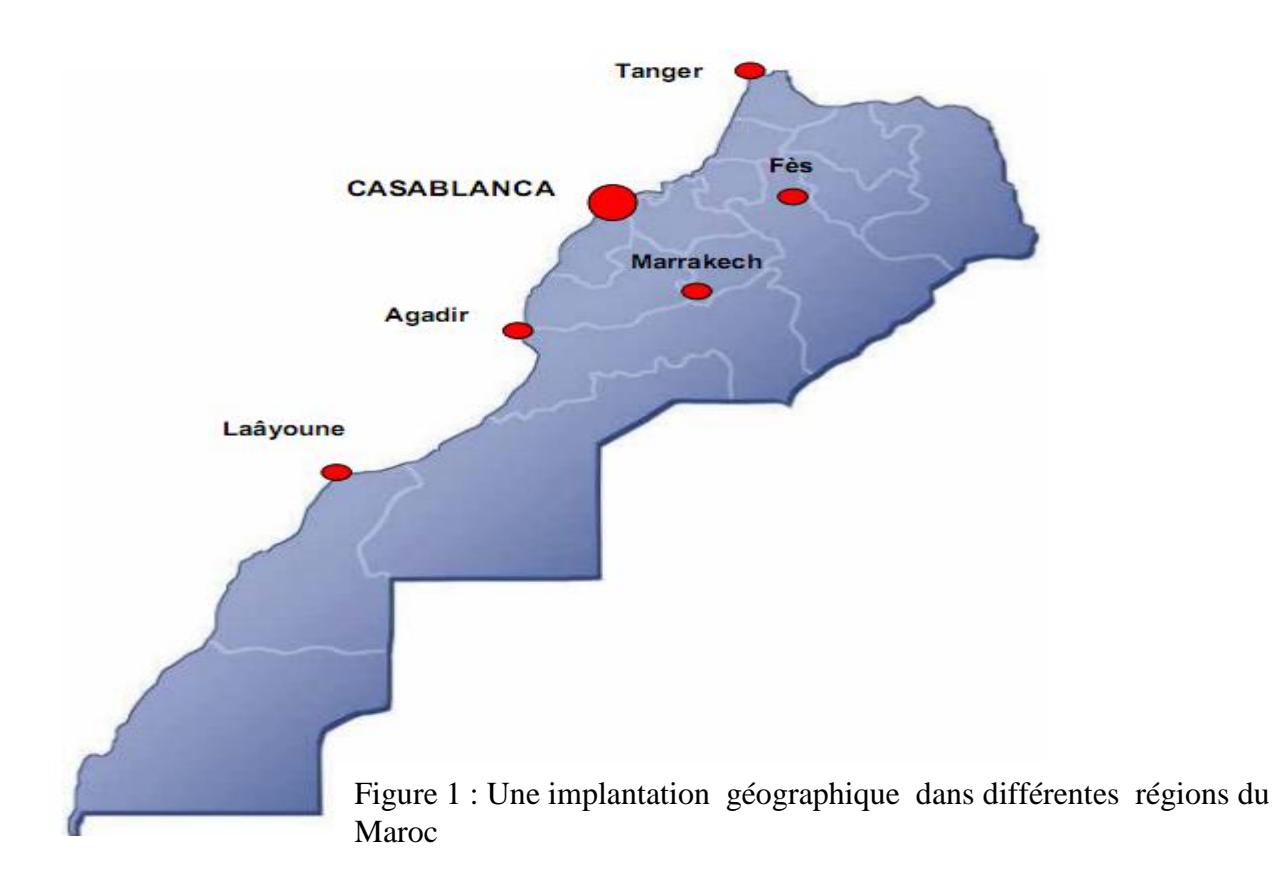

### **II .Présentation de Mazagan Beach Resort :**

À 80 Km au sud de Casablanca, face à l'océan, dans un écrin grandeur Nature, s'ouvre un très spectaculaire resort marocain : Mazagan Beach Resort.

3,1 milliards de dirhams soit près de 300 millions d'euros d'investissements ont permis de mener à terme dans le cadre du Plan Azur, la phase I d'un projet titanesque initié par le Roi du Maroc, Mohammed VI, désireux de faire de la région d'El Jadida l'un des pôles touristiques du pays.

 Construit en pente douce sur 250 hectares de terrain vierge, au bord d'une plage de 7 km, Mazagan Beach Resort avec ses murs ocres et ses toits aux tuiles vertes, originaires de Fès, ressemble à une véritable « medina ».

Au total, réparties sur 4 étages : 468 chambres de 42 et 44 m<sup>2</sup>, 20 suites Mazagan de 82 m<sup>2</sup>, 8 suites Executive de 140 m<sup>2</sup>, 2 suites Présidentielles de 231 m<sup>2</sup> et deux suites Royales de 342 m<sup>2</sup>, occupant au 4<sup>ème</sup> étage, les deux angles du bâtiment , à 180° sur l'océan Atlantique.

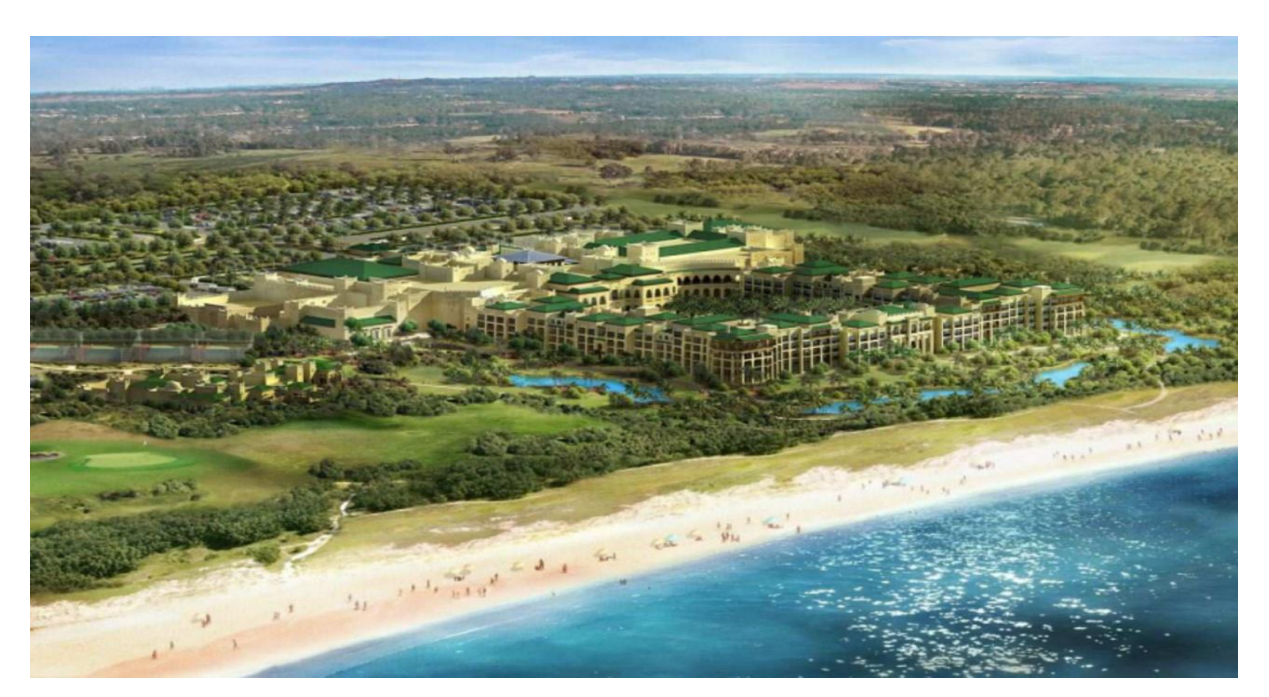

Figure 2 : Mazagan Beach Resort

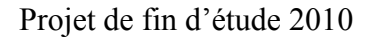

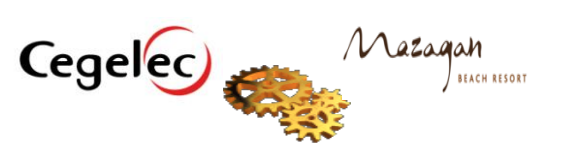

Ainsi le site Mazagan contient 4 zones :

- Zone hôtel /centre de loisir
- Zone SPA
- Zone Golf
- Zone compound

 Chacune de ces zones possède un local technique ou est installé l'ensemble des équipements :

- Des chaudières.
- Group froid .
- Des pompes.
- Des échangeurs.
- Des ballons de stockages d'eau.
- Des armoires électriques .
- Des automates programmables .
- Des vases d'expansion .

### **III . Cahier des charges**

### **III-1 Travail demandé** :

« La mise en place d'une gestion de stock d'une application de la gestion de maintenance assistée par ordinateur (GMAO) pour l'installation de climatisation et plombrie à MAZAGAN BEACH RESORT à El-Jadida **»**

### **III-2 Mission :**

Assurer un outil informatique pour la gestion de stock .

### **III-3 Analyse de l'existant :**

Durant cette phase, nous avons effectué un recensement de l'ensemble des équipements de l'installation ainsi que les documents techniques relatifs

### **III-4 Classification des équipements** :

La classification des équipements consiste en un découpage par fonction.

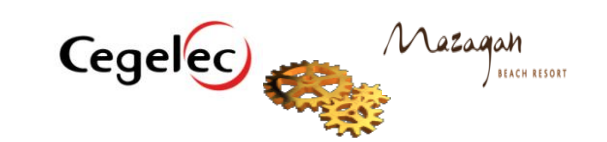

### **III-5 Analyse des défaillances :**

Une analyse des défaillances débute par la recherche des fonctions de service de l'équipement étudié et par l'identification de ses fonctions techniques internes et la façon dont elles sont matériellement réalisées.

Le découpage des sous systèmes de chaque machine permettra d'identifier les modes de défaillances de chaque fonction, de valoriser les criticités de leurs causes et de déduire les actions adéquates (gammes d'interventions) afin de diminuer la criticité de chaque équipement.

### **III-6 Gestion de la maintenance assistée par ordinateur :**

L'aboutissement du projet est l'implémentation d'une gestion de stock assistée par ordinateur. Cet objectif sera réalisé en quatre étapes :

- Identification du besoin en fonctionnalité de gestion de stock
- Conception d'un module pour la gestion de stock
- Mise en exploitation

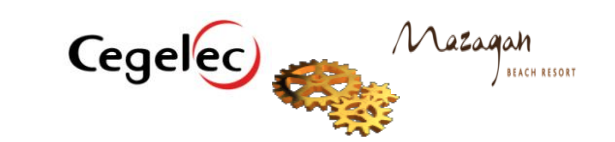

# **Deuxième Chapitre**

# **Généralités sur la maintenance basée sur la fiabilité et la gestion de maintenance assistée par ordinateur**

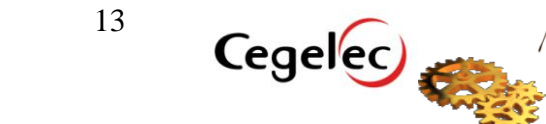

Mazagah

Cette partie a pour objectif de cerner les différents principes de la maintenance basée sur la fiabilité, et présenter la démarche d'implantation De l'application de gestion de stock au sein du site Mazagan.

### **I. La maintenance au sein d'une entreprise :**

 Sous les effets conjugués de la crise économique et de la concurrence internationale, entraînant des contraintes incontournables liées aux exigences de la baisse des coûts de production et des services, la position de la fonction maintenance évolue dans un sens favorable et devenue l'un des facteurs clés dans le développement d'une entreprise . C'est dans ce contexte que la maintenance doit subir des mutations importantes pour pouvoir se doter des méthodes et des outils performants tels que: la bonne organisation, la meilleure gestion, le contrôle des équipements, la détection des anomalies, le diagnostic précis, la fiabilité des installations ………..

### **I-1 Définition**

Selon la norme AFNOR X60-011, la maintenance est « l'ensemble des activités destinées à maintenir ou à rétablir un bien dans un état ou dans des conditions données de sûreté de fonctionnement pour accomplir une fonction requise. Ces activités sont une combinaison d'activités techniques, administratives et de management ».

#### **I-2 Niveaux de la maintenance**

En se référant à la norme AFNOR X60-011, il existe **cinq niveaux de la maintenance :**

- *1 er niveau :* réglages simples prévus par le constructeur au moyen d'organes accessibles sans aucun démontage d'équipements, ou échange d'éléments accessibles en toute sécurité. L'intervention peut être faite par l'exploitation sur le tas ou par un personnel non qualifié.
- *2 ème niveau :* dépannage par échanges standards d'éléments prévus à cet effet, ou  $\bullet$ d'opérations mineures de maintenance préventive (rondes effectuées par un technicien habilité).
- *3 ème niveau :* identification et diagnostic de pannes, réparations par échange de composants fonctionnels, réparation mécaniques mineures. Elle nécessite un technicien spécialisé pouvant intervenir sur le tas ou en local de maintenance.
- *4 ème niveau :* travaux importants de maintenance corrective ou préventive entrepris par une équipe encadrée par un technicien spécialisé, en atelier central.
- **E** *5ème niveau* : travaux de rénovation, de construction, ou des réparations importantes confiées à un atelier central. Ils nécessitent une équipe polyvalente et complète.

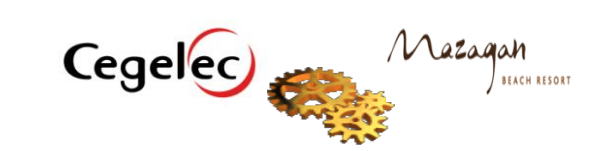

14

### **I-3 Types de la maintenance**

Le diagramme suivant résume les différents types de maintenance d'après la norme AFNOR X 60-010 :

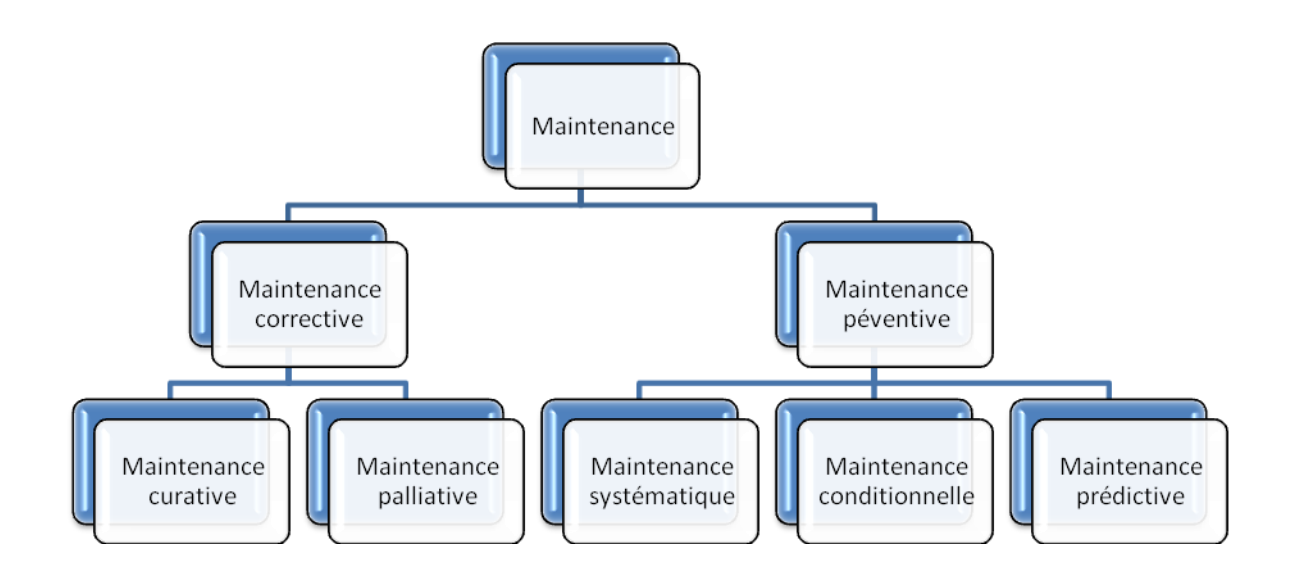

**Figure 3: Les types de maintenance**

### **I-3-1 Maintenance corrective**

Elle regroupe les différentes opérations effectuées après l'apparition d'une défaillance sur un équipement donné. Ces opérations comportent notamment la localisation de la défaillance et son diagnostic, la remise en état avec ou sans modification et le contrôle du bon fonctionnement. Il est à souligner que les activités de la maintenance corrective sont subies et découlent directement des conséquences de l'apparition d'une défaillance. Ces activités englobent deux types de maintenances :

- *La maintenance palliatives* qui remet l'équipement en état de fonctionnement provisoirement. Cette maintenance palliative est principalement constituée d'actions à caractère temporaire qui devront être suivies d'actions curatives.
- *La maintenance curatives*, qui répare l'équipement d'une manière définitive. Ces activités peuvent être des réparations, des modifications ou des remplacements ayant pour objet de supprimer la ou les défaillance(s).

### **I-3-2 Maintenance préventive**

Cette maintenance a pour objet d'éviter la dégradation de l'équipement et par conséquent réduire la probabilité d'occurrence d'une défaillance. Les activités correspondantes sont

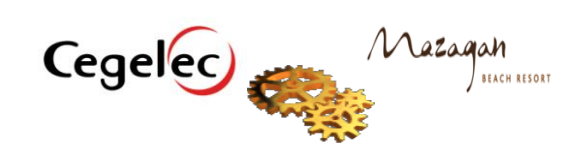

déclenchées, selon un échéancier établi à partir de critères prédéterminés significatifs de l'état de dégradation de l'équipement (maintenance conditionnelle). On trouve aussi une maintenance dite de ronde qui se caractérise par une surveillance régulière de l'équipement, sous forme de visites à fréquence élevée, entraînant si nécessaire des travaux mineurs d'entretien. Sommairement, on distingue :

- *Maintenance systématique* : correspond à l'ensemble des actions destinées à restaurer, totalement ou partiellement, la marge de résistance des matériels non défaillants. Elle comprend le remplacement systématique de certains composants critiques en limite d'expiration de leur durée de vie, le remplacement de composants peu coûteux pour éviter les dépenses d'évaluation de leur état et l'essentiel des opérations de service (Remplacement des filtres, du fluide, ...). Remarquons que ce type de maintenance est appliqué sur des composants dont on connaît de façon précise la durée de vie moyenne ou lorsque des contraintes réglementaires (souvent liées à la sécurité) sont obligatoires.
- *Maintenance conditionnelle* : elle est effectuée sur la base de critères d'acceptation  $\bullet$ préétablis, suite à l'analyse de l'évolution surveillée de paramètres significatifs. Elle admet toutefois que l'équipement puisse continuer à fonctionner en dépit de l'occurrence de défaillances progressives, tant que celles-ci n'ont pas atteint les limites spécifiées. En revanche, ce type de maintenance requiert des tâches additionnelles pour évaluer le niveau de dégradation de l'équipement et entamer ensuite les interventions nécessaires.

*Maintenance prédictive* : ce type de maintenance est subordonné à l'analyse de  $\bullet$ l'évolution surveillée de la dégradation de l'équipement (par exemple autodiagnostic, information d'un capteur). Elle permet ainsi d'optimiser en retardant ou en avançant la planification des interventions.

### *Remarque :*

il existe un seuil à partir duquel la maintenance préventive n'est plus économiquement viable. Chaque industrie doit trouver le niveau à atteindre.

Le graphe ci dessous montre la variation de coût de maintenance préventif :

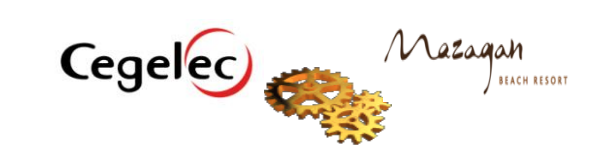

16

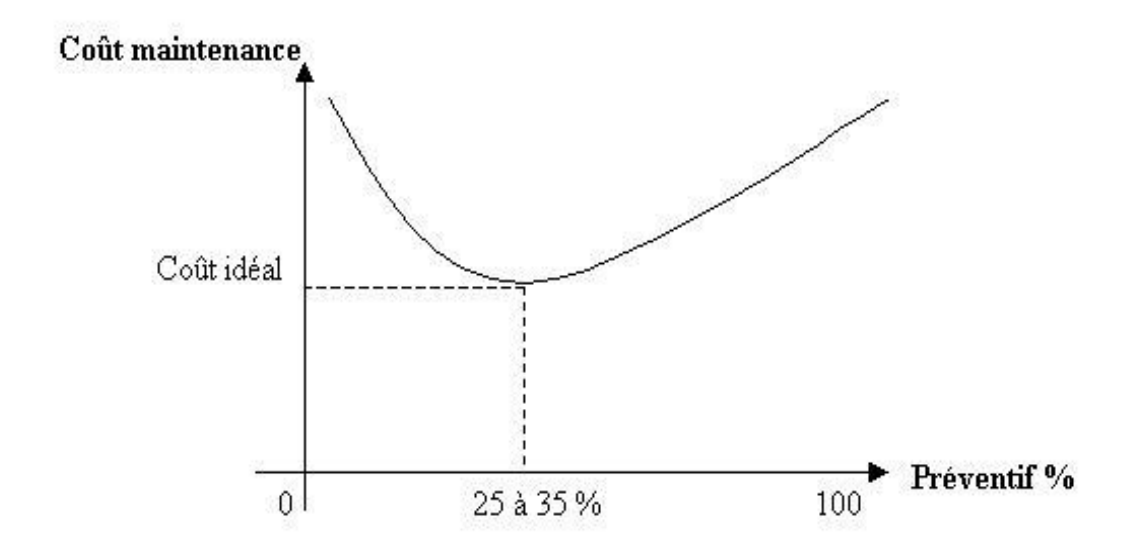

**Figure 4:Graphe d'évolution des coûts de la maintenance.**

### **II . La gestion de maintenance assistée par ordinateur (GMAO) :**

La maintenance est l'ensemble des activités destinées à maintenir ou à rétablir un bien dans un état ou dans des conditions données de sureté de fonctionnement, pour accomplir une fonction requise. Ces activités sont une combinaison d'activités techniques, administratives et de management.

Car ces opérations doivent être assurées au meilleur coût, l'entreprise a été amenée progressivement à gérer la fonction maintenance de façon plus précise et plus rigoureuse.

Les entreprises ont donc mis en route des processus pour rassembler et véhiculer l'information qui pouvait être utile.

Le système d'information de gestion de la maintenance recouvre la création, le suivi et le contrôle de toute l'information nécessaire à la fonction : le système est utilisé pour le pilotage de la fonction maintenance, comme base de données documentaires, comme recueil de l'information vivante, liée aux biens, l'ensemble permettant de fonder les décisions des interventions journalières comme les décisions plus stratégiques de remplacement ou de renouvellement.

#### **II-1 L'apport de la GMAO :**

La GMAO devra rapporter de l'argent en productivité de la fonction, en efficacité du personnel, en disponibilité de l'outil de production, en prolongement de la durée de vie des machines.

Le but est de faire participer la fonction maintenance aux objectifs de performance de l'entreprise : réduction des coûts et amélioration du taux de service contribuent directement à

BEACH RESORT

l'amélioration de la productivité et augmentent la compétitivité de l'entreprise.

Le système de GMAO est censé rendre service au responsable de la maintenance et aux techniciens de maintenance dans le but essentiel d'améliorer la prise de décision.

On vise à ramasser toute l'information nécessaire sur le matériel afin de bien le connaitre, en déduire une maintenance adéquate et ne plus subir les pannes .Le professionnel ne peut décider que si l'historique machine est à jour et s'il possède de bons indicateurs de performance.

### **II-2 Le pilotage de la fonction :**

La GMAO devra apporter un plus à la gestion du département maintenance :

- La suppression des taches administratives.
- Une meilleure affectation des équipes de la maintenance.

La GMAO devra aussi motiver le personnel, car l'utilisation d'un outil informatique puissant est un élément mobilisateur, et un facteur de dynamisation de service .Moins de temps perdu, moins d'hésitation, moins d'allers retours, moins de paperasserie, des réponses plus rapides et plus efficaces aux demandes de travail, donnent au personnel une meilleure image de sa propre efficacité.

### **II-3 Choisir un Progiciel GMAO :**

#### **II-3-1 Démarche générale :**

Face à cette volonté d'informatisation, le service maintenance est amené à préciser les quatres points suivants :

- D'où il part : analyse et mesure de l'existant.
- Où il veut aller : définition de la cible attendue, sous forme de modèles et de projections descriptives de la maintenance informatisée que l'on souhaite atteindre(expression du besoin).
- Ce qu'il peut faire : recensement des disponibilités budgétaires, des contraintes et limites d'environnement, de délais, d'organisation et de matériel (Etude d'opportunité).
- Comment il envisage d'y aller : quel projet lui permettra d'atteindre la cible escomptée avec un risque métrisé(choix de progiciel).

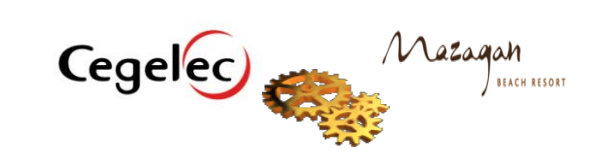

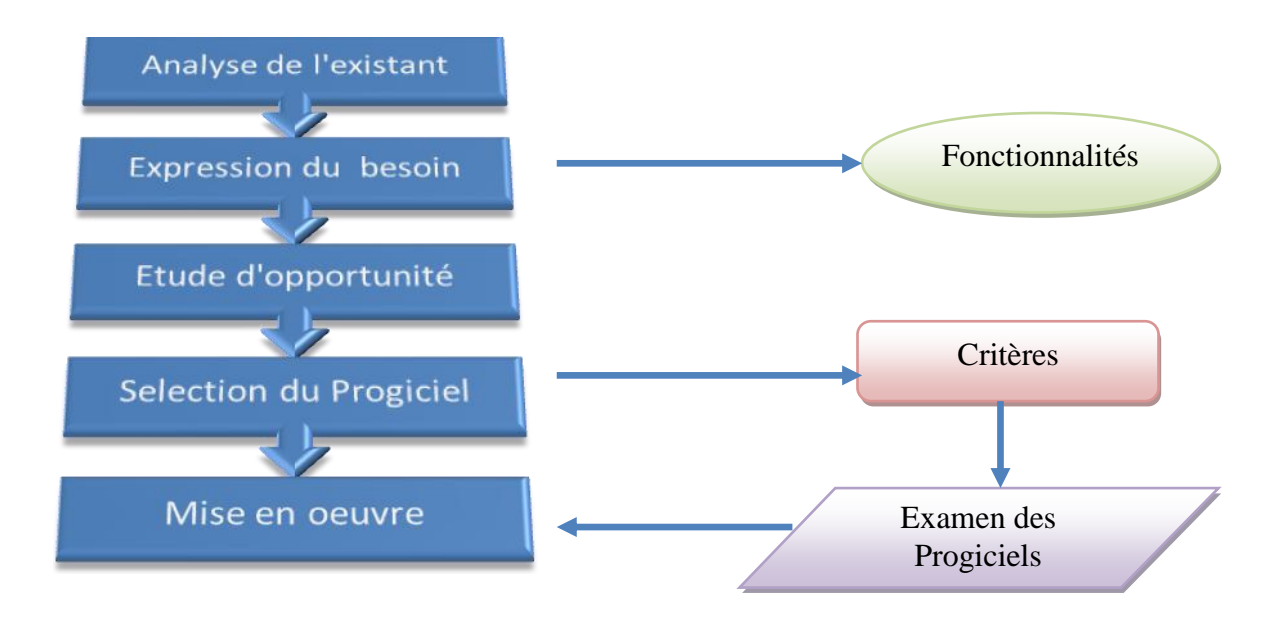

#### **Figure 5:Démarche de l'informatisation de la maintenance**

Les déférents points seront détaillé par suite :

### **II-3-1-1 L'analyse de l'existant :**

L'analyse de l'existant permet de représenter l'organisation de la maintenance :

- Ce qui s'y passe.
- Ce que l'on y fait.
- Comment cela fonctionne.  $\ddot{\mathbf{c}}$
- Quelles en sont les performances et comment on les évalue.  $\bullet$

Pour ce faire, on fait souvent appel à des techniques simplifiées de modélisation des flux physiques et des flux d'informations.

### **II-3-1-2 Expression du besoin**

Plusieurs techniques d'expression de besoin ont été appliquées au besoin de la fonction maintenance en matière d'informatisation. Nous pouvons citer la technique d'expression fonctionnelle du besoin, qui considère le système d'information (SI) de maintenance comme une boite noire ,et les modèles généraux qui permettent de simplifier et accélérer l'expression des besoins, en décrivant sous forme de synoptique les principales fonctionnalités et enchainement de la GMAO et en représentant une compilation de ce que la plupart des

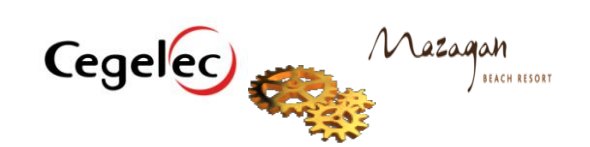

systèmes de GMAO du marché offrent à l'heure actuelle ,ils permettent aux acteurs de la maintenance de projeter rapidement leurs besoins .

### **II-3-1-3 L'étude d'opportunité :**

L'expression des besoins que l'on a pris soin de consigner dans le cahier des charges est confrontée aux possibilités du marché. Une rapide évaluation des progiciels aboutit à définir des grandes orientations en matière de :

- Logiciel ou progiciel ;
- Type de configuration, matériel, imprimantes ;
- Besoins d'interfaces ;
- Capacités internes d'intégration de la solution : Formation, développement, collecte des données.

### **II-3-1-4 Sélection du Progiciel :**

Le choix de progiciel qui repond au cahier de charge se fait sous deux contraintes économiques et techniques.

#### **II-3-1-5 La mise en oeuvre :**

C'est la dernière étape après la configuration et la definition de tous les paramètres de votre progiciel ; c'est la mise en exploitation de l'application.

### **III Conclusion**

Dans un premier temps, nous avons défini la maintenance et ses différents types, Comme nous avons détaillé la gestion de maintenance assistée par ordinateur, son apport de point de vue fonctionnel et financier.

Au chapitre suivant, les étapes de l'implémentation d'une solution pour un module de gestion de stock de maintenance assistée par ordinateur seront explicitées, depuis l'identification du besoin jusqu'à l'exploitation de l'application.

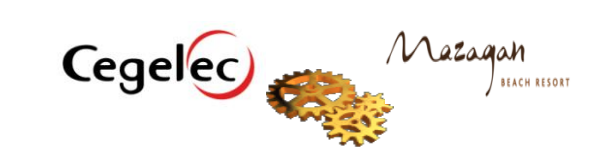

20

# **TroisièmeChapitre**

## **La gestion de maintenance assistée par Ordinateur**

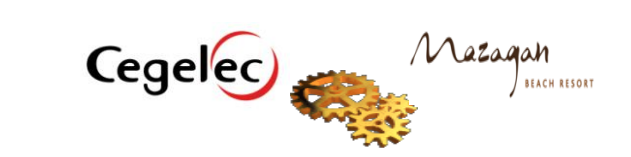

 **C**e chapitre traite l'implémentation de la maintenance assistée par ordinateur à Mazagan , le cahier des charges associé, le choix de l'architecture et la configuration de celleci.

### **I. Implantation d'une Gestion de Maintenance Assistée par Ordinateur**

Un projet de mise en place d'une GMAO passe par plusieurs phases : identification du besoin, choix du progiciel, configuration et paramétrages pour aboutir à l'exploitation finale.

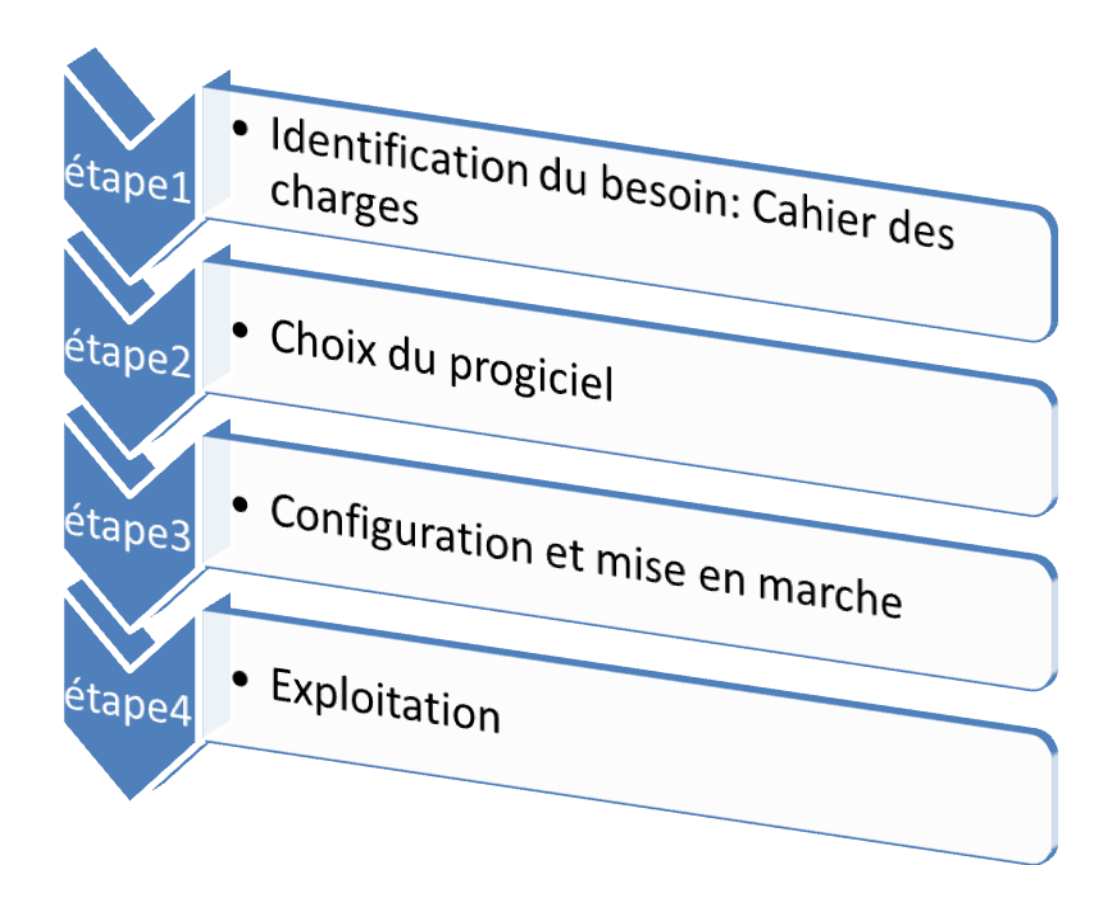

**Figure 6: Phases de l'implémentation de la GMAO**

### **I-1 Le Cahier des charges :**

Les responsables Cegelec à Mazagan ont posé un cahier des charges qui rempli les exigences du service d'exploitation :

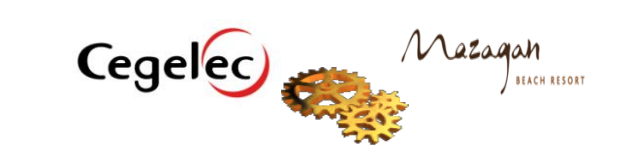

- **Les outils utilisés dans le développement de l'application doivent être des free software.**
- **Le niveau de compétence de celui qui manipule l'application ne doit pas dépasser le niveau d'un utilisateur ordinaire d'un ordinateur .**
- **Les utilisateurs de l'application doivent être différenciés entre un administrateur et un utilisateur.**

### **L'application doit :**

- **gérer le stock.**  $\omega$
- **intégrer toutes les données des fournisseurs.**
- **être protégée par un mot de passe.**
- **Lister pour chaque machine toutes ses pièces de rechanges.**

La solution retenue devra réunir ces contraintes

### **I-2 Le Choix du progiciel :**

Pour une entreprise les facteurs qui influencent le choix d'une solution logiciel industrielle sont de deux types : les facteurs techniques et les facteurs économiques.

### **I-2-1 Facteurs techniques**

Ils rassemblent essentiellement les points suivants :

- Le progiciel répond-t-il au besoin ? En effet, le progiciel choisi doit comprendre tous les modules que l'entreprise souhaite automatiser. En suite, les éléments prédéfinis doivent coïncider avec le besoin de l'entreprise ;
- Quel est le degré de complexité de la mise en œuvre ? Cette question intègre la durée de déploiement, les tests et les modifications à faire ainsi que la possibilité des mises à jour après la mise en production et la compatibilité avec l'environnement informatique de l'entreprise.

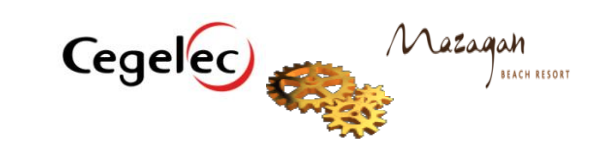

### **I-2-2 Facteurs financiers**

Ils englobent l'ensemble des coûts d'acquisition, de formation, de mise en œuvre, de maintenance et d'éventuelles garanties.

Les frais d'acquisitions dépendent de la nature de la licence. On distingue :

- La licence GPL (General Public License) : le code des progiciels libres n'est pas facturé et offre la possibilité de l'adapter à leurs besoins spécifiques. Cependant, leur déploiement nécessite des développements spécifiques et des connaissances informatiques.
- La licence propriétaire : elle implique l'achat du droit à l'utilisation, mais elle intègre souvent les frais de maintenance, de garantie…etc.

### **I-3 Configuration et mise en marche**

### **I-3-1 Présentation de l'application:**

*I-3-1-1 Définition :*

**G**.**M**.**A**.**O**. signifie **G**estion de **M**aintenance **A**ssistée par **O**rdinateur. Il s'agit d'un logiciel spécialisé qui permet de simplifier et standardiser les opérations de maintenance dans l'entreprise ; C'est un outil informatique qui permet de tracer les données, de les archiver, et les analyser .

Ce type de logiciel est d'une utilité cruciale pour le département maintenance. En effet, ce logiciel aide énormément à gérer la maintenance puisqu'on aura surtout :

- La réduction du temps et coût de maintenance ;
- La possibilité de recenser, de classer, de traiter facilement et rapidement toutes les données même complexes, vue que le traitement manuel des données, long et fastidieux, ne permettait pas toutes les possibilités offertes par le traitement informatique.

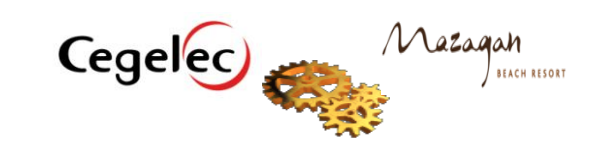

 Simplicité d'accès à des données concernant d'autres divisions en liaison avec la maintenance comme le magasin de stock de pièces de rechanges, la division achat,...

Ce type de logiciel est la solution qui permet de gérer les stocks, la maintenance, les budgets, les plannings, les achats, les équipements...

### *I-3-1-2 Logiciel proposé:*

Le logiciel *AGS (application gestion de stock)* que nous avons développé est un système informatique développé sous un système de gestion de base de données en utilisant une interface visual basic(**VB)**.

Il permet de suivre et programmer toutes les activités et les objectifs de la gestion du magasin des pièces de rechange.

### *- Langages choisis :*

### **SGBD:**

Un **S**ystème de **G**estion de **B**ases de **D**onnées (**S.G.B.D**) représente un ensemble coordonné de logiciels qui permet de décrire, manipuler, traiter les ensembles de données formant la base. Le **SGBD** sert d'interface entre les programmes d'application des utilisateurs d'une part, et la base de données d'autre part ; le **SGBD** choisie pour cette application est Access.

Access s'impose de plus en plus comme une solution de gestion d'information puissante, fiable, ouverte et rapide.

Dans de nombreux domaines, une base de données Access peut d'une part éviter des saisies multiples et des mises à jour d'informations fastidieuses.D'autre part, comparé à un développement spécifique écrit en langage de programmation, Access est un système ouvert et une base Access peut être améliorée, modifiée sans que vous soyez lié au prestataire d'origine.

### **SQL (S**tructured **Q**uery **L**anguage):

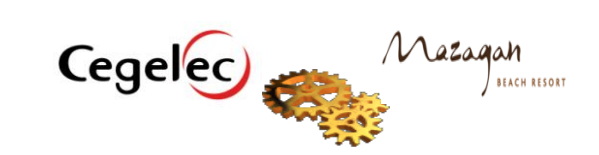

25

Langage d'interrogation structuré. Il se base sur des requêtes pour modifier la structure et le contenu d'une base de données comprenant ce langage. Les requêtes peuvent faire une mise à jour, insérer ou effacer des données dans une base de données.

C'est à la fois :

- Un langage de manipulation des données ;
- Un langage d'interrogation. ;
- Un langage de définition des données ;
- Un langage de contrôle de l'accès aux données.
- **VISUAL BASIC :**

Le visual basic (VB) est un langage de programmation événementiel, il permet la création d'interfaces utilisateur graphiques, l'accès aux bases de données en utilisant les technologies DAO, ADO et RDO, créé par Microsoft pour ses systèmes Windows.

Le VB est très utilisé pour plusieurs raisons:

- simplicité de programmation pour de petits utilitaires simples.
- La grande majorité de systèmes d'exploitation sont sous Windows.

### *- Logiciel utilisé:*

### **INNOSETUP :**

INNO SETUP est un logiciel gratuit qui permet de créer des setups de manière très professionnelle, qui peut enregistrer les librairies dans le registre, de créer des raccourcis, de créer des dossiers, de créer des désinstallateurs, et tout cela très rapidement.

### **I-3-2** *Démonstration de l'application :*

### *Démarrage :*

Au lancement de l'application, une feuille d'accueil se lance en premier lieu, cette dernière disparaît automatiquement après le chargement de l'application.

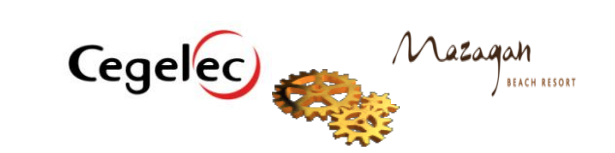

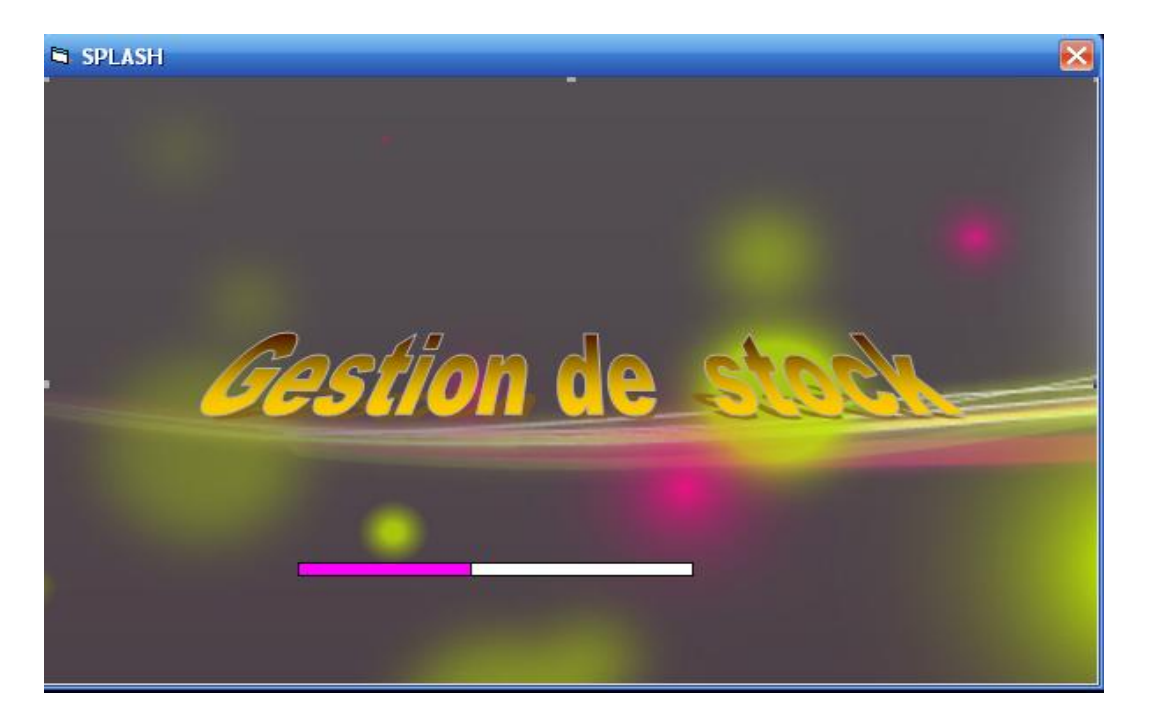

Figure 7 : interface de démarrage

### *Authentification :*

Après la disparition de la feuille d'accueil, une nouvelle feuille nommée « Sécurité » s'affiche, cette dernière a pour but d'identifier l'utilisateur afin d'assurer la sécurité des données.

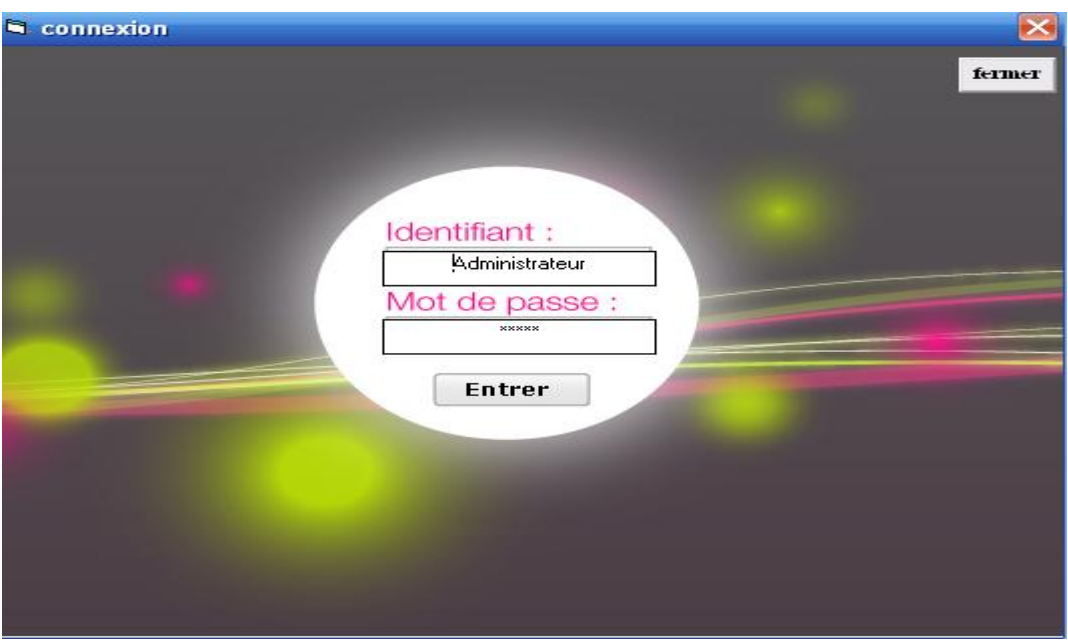

Figure 8 : interface d'authentification

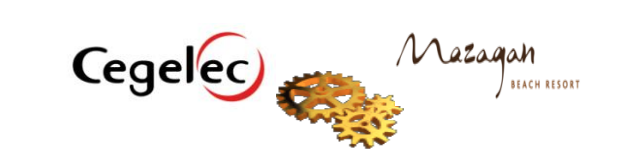

Lorsque l'utilisateur clique sur le bouton « entrer », un test s'effectue pour vérifier la validité du mot de passe.

Si le mot de passe est incorrect un message apparaitera en cliquant sur « ok », vous pouvez retaper l'identifiant ainsi que le mot de passe.

### *Menu principal :*

Dans le cas ou les données saisies par l'utilisateur sont correctes la feuille de sécurité se décharge et la feuille principale s'affiche permettant l'accès aux différentes feuilles de l'application, cette interface permet aux utilisateurs l'accès au différents menus.

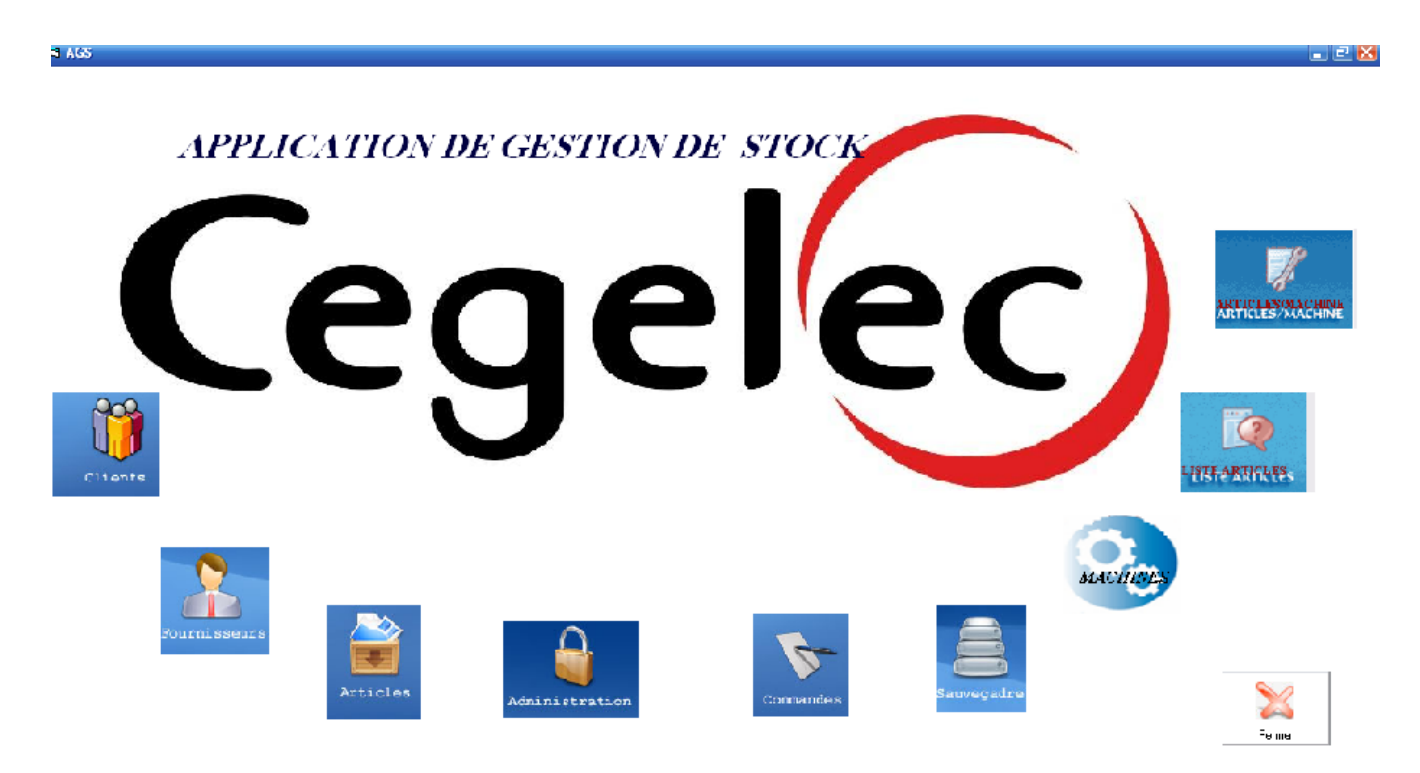

Figure 9 : interface de menu principal

### **A. Menu administration**

Après une click une fenêtre apparaît et donne le droit d'ajouter ou supprimer un utilisateur, en même temps, elle indique pour chaque utilisateur la date et l'heure exacte quand il a accédé à la base .

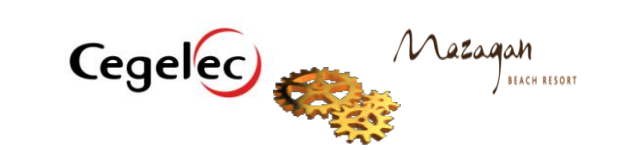

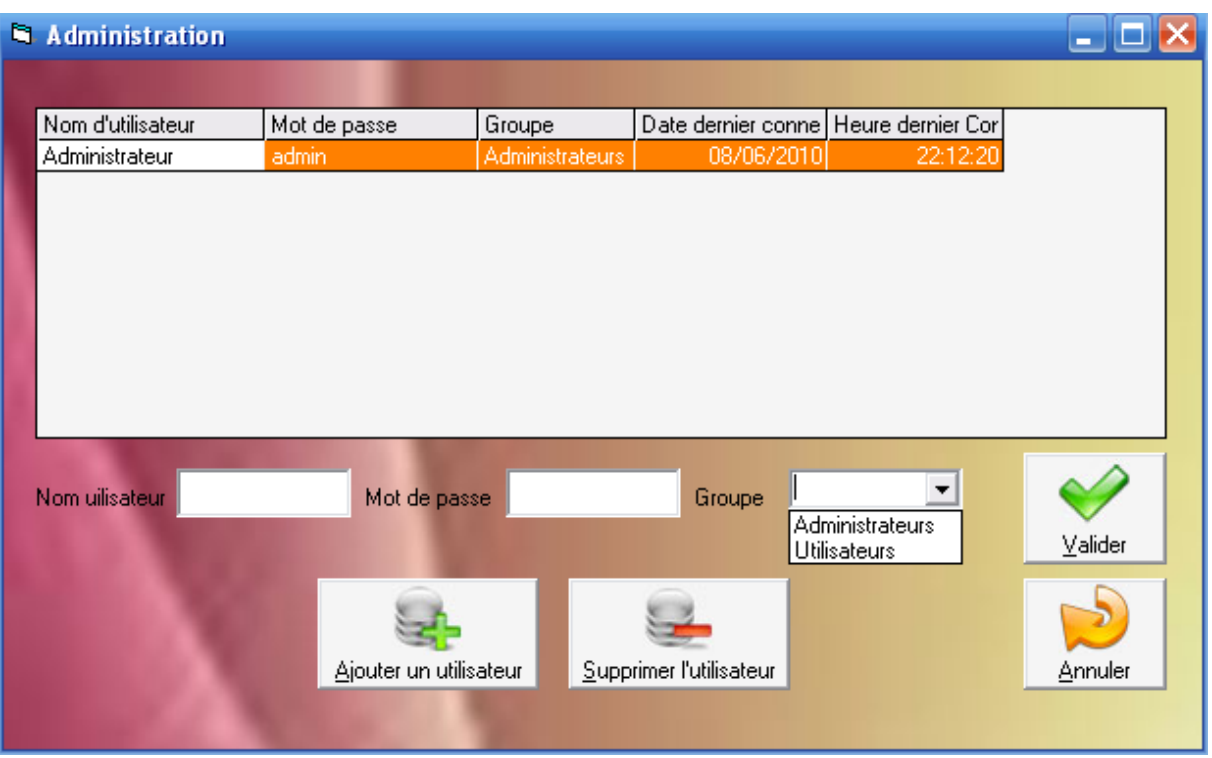

Figure 10 :Interface de menu administration

Si vous voulez ajouter un utilisateur :

- D'abord vous cliquer sur le bouton « ajouter un utilisateur ».
- vous définissez et le nom d'utilisateur et le mot de passe
- vous choisissez le groupe soit « administrateurs » qui a un seule privilège c'est d'ajouter autres utilisateurs, pourtant, si vous choisissez « utilisateurs », vous aurez pas le droit d'accédez à ce menu une fois l'application se lance .
- Cliquer sur « valider » pour valider votre saisie.
- Cliquer sur « annuler » si vous relancez à votre choix d'ajouter un utilisateur.
- Sélectionner un utilisateur déjà sur la liste et cliquer sur « supprimer l'utilisateur » si vous voulez le supprimer.

### **B. Menu Fournisseurs**

Après une clique sur l'icône « fournisseurs » une fenêtre apparaîtra qui permet à l'utilisateur d'ajouter les fournisseurs :

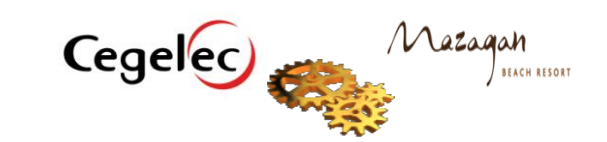

29

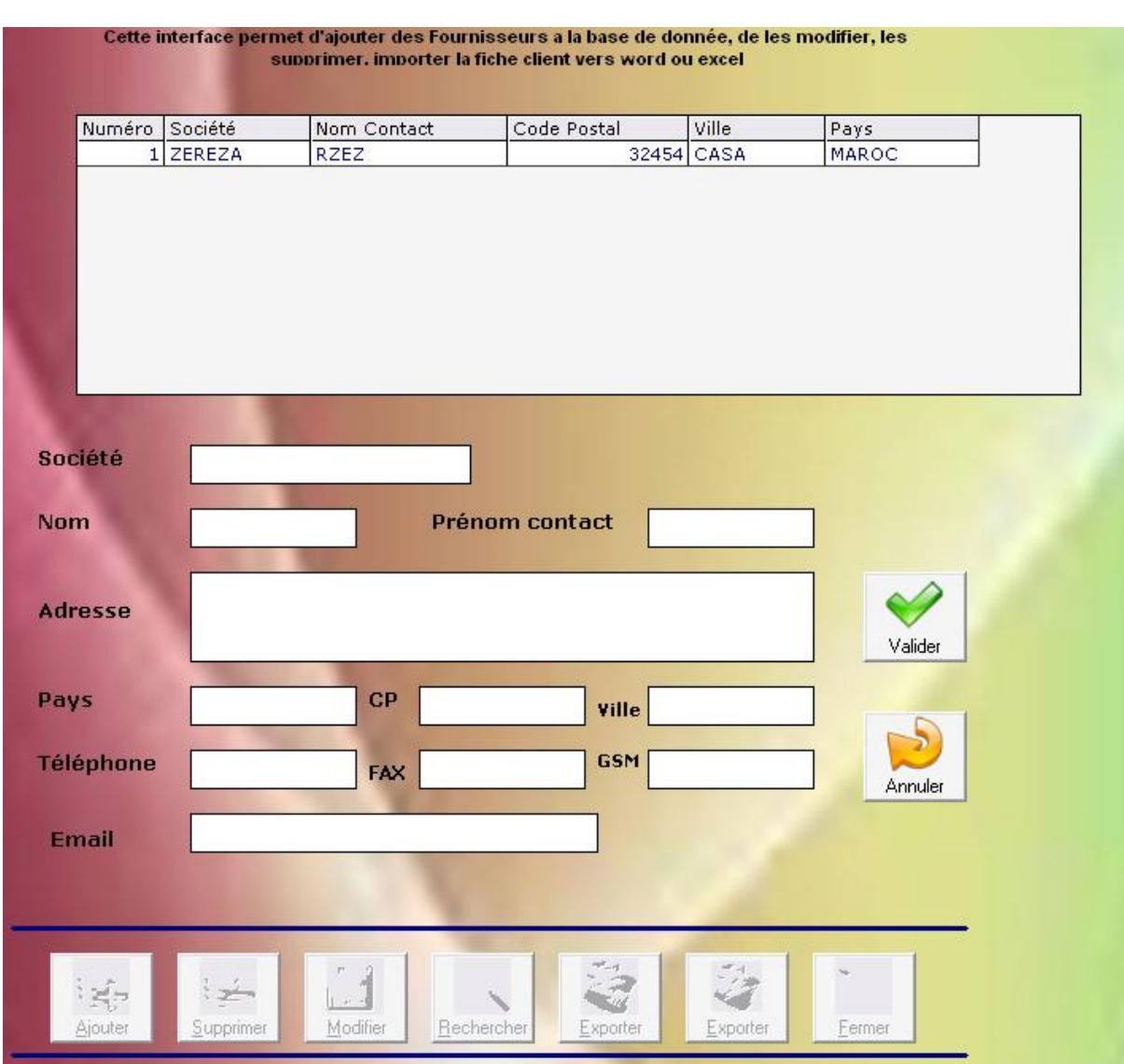

Figure 11 : interface de menu fournisseurs

Si vous voulez ajouter un fournisseur :

- D'abord vous cliquer sur le bouton « ajouter » , cela va désactiver tous les autres boutons et vous donne l'accès au différents champs à remplir.
- Vous remplissez les différents champs ( société , nom , prénom ..etc).
- Vous cliquer sur le bouton « valider », automatiquement le fournisseur s'ajoutera à la table fournisseur.
- Vous cliquer sur le bouton « annuler » si vous voulez annuler l'enregistrement.

Si vous voulez supprimer un fournisseur, il suffit de le sélectionner de la liste puis cliquer sur le bouton « supprimer ».

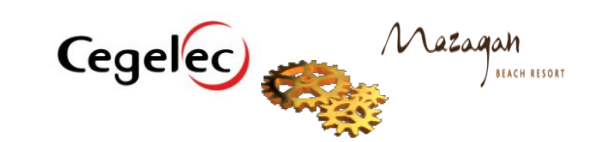

Si vous voulez modifier un fournisseur, il suffit de le sélectionner de la liste puis cliquer sur le bouton « modifier ».

Vous pouvez également exporter les infos sous format Word ou Excel pour l'imprimer, il suffit de sélectionner le fournisseur de la liste puis cliquer sur le bouton qui correspond a votre choix. ( voir fiche fournisseur annexe I)

le bouton « fermer » permet de quitter l'interface et revenir au menu général .

Si vous voulez chercher un fournisseur sur la liste des enregistrements, il suffit de cliquer sur le bouton « recherche », une fenêtre apparaîtra , vous donne deux choix de recherche par nom de fournisseur ou bien par ville, vous mentionnez votre choix et cliquer ensuite sur le bouton « recherche ».

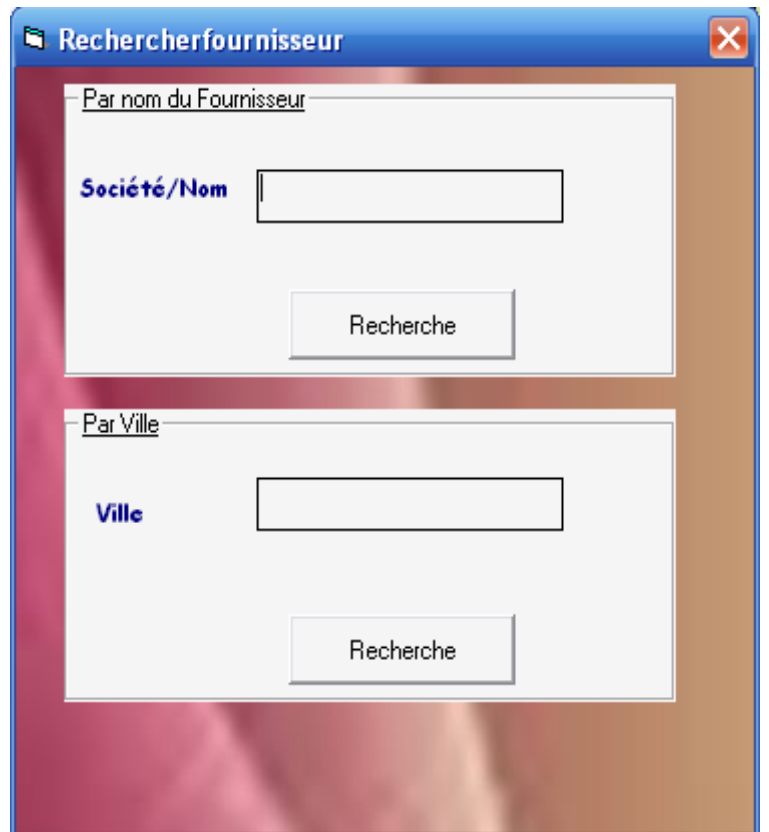

Figure 12 : interface recherche fournisseur

### **C. Menu MACHINES :**

Après une clique sur l'icône « MACHINES » une fenêtre apparaîtra qui permet au utilisateur d'ajouter des machines :

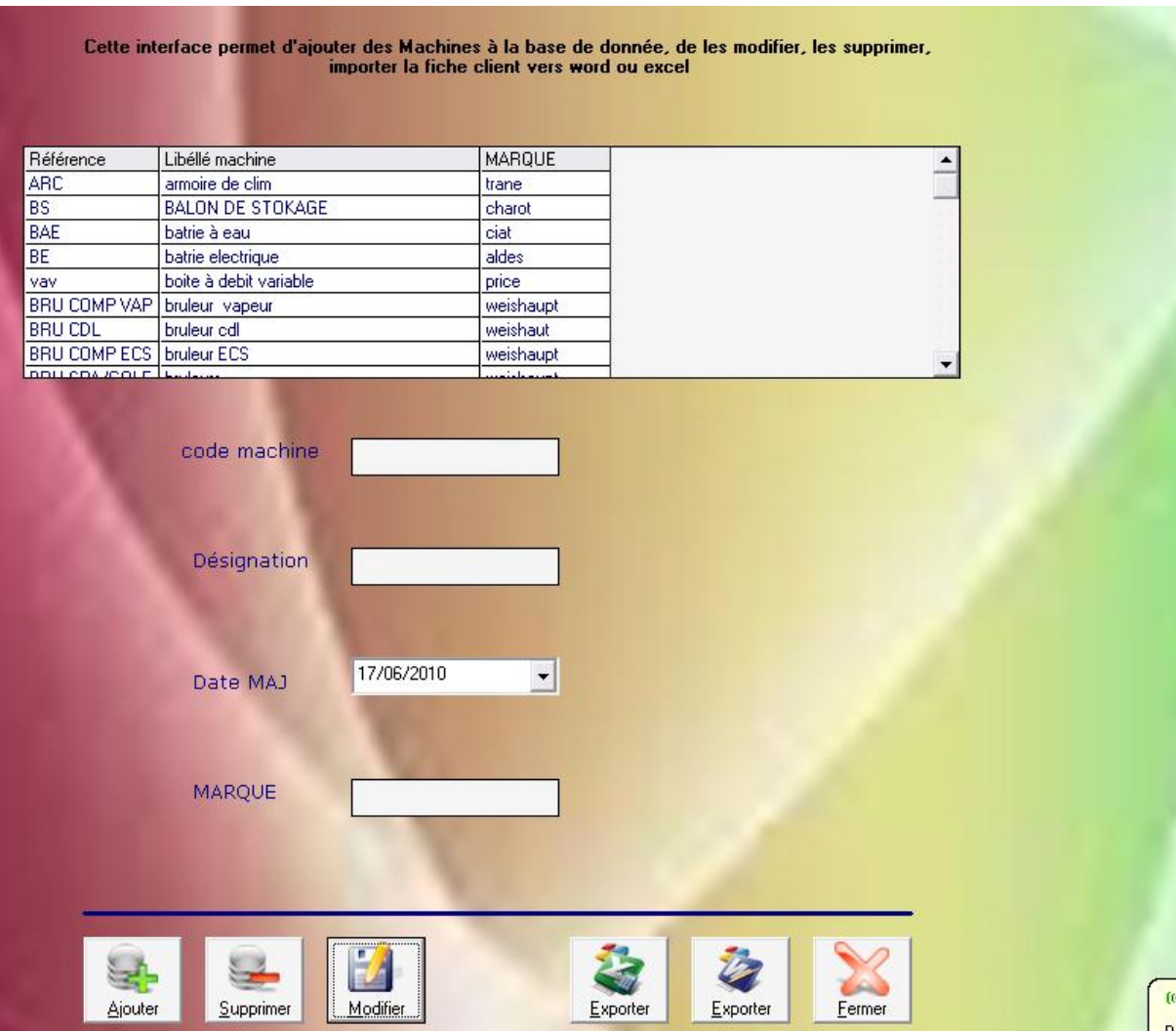

Figure 13 : interface de menu machines

Si vous voulez ajouter une machine:

- D'abord, vous cliquer sur le bouton « ajouter » , cela va désactiver tous les autres boutons et vous donne l'accès au différents champs à remplir.
- Vous remplissez les différents champs ( reference , Désignation ..etc).
- Vous cliquez sur le bouton « valider », automatiquement la machine s'ajoutera à la table machine.

32

Vous cliquez sur le bouton « annuler » si vous voulez annuler l'enregistrement.

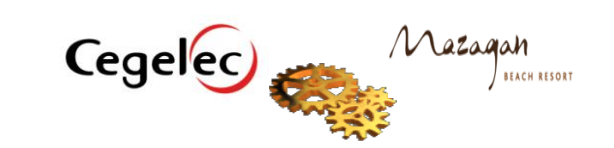

Si vous voulez supprimer une machine, il suffit de le sélectionner de la liste puis cliquer sur le bouton « supprimer ».

Comme Vous pouvez également exporter les infos sous format Word ou Excel pour l'imprimer, il suffit de sélectionner la machine de la liste, puis, cliquer sur le bouton qui correspond à votre choix ( voir fiche machine annexe I).

le bouton « fermer » permet de quitter l'interface et revenir au menu général .

### **D. Menu Articles :**

Après une clique sur l'icône Articles une fenêtre apparaîtra qui permet au utilisateur d'ajouter des pièces de rechanges :

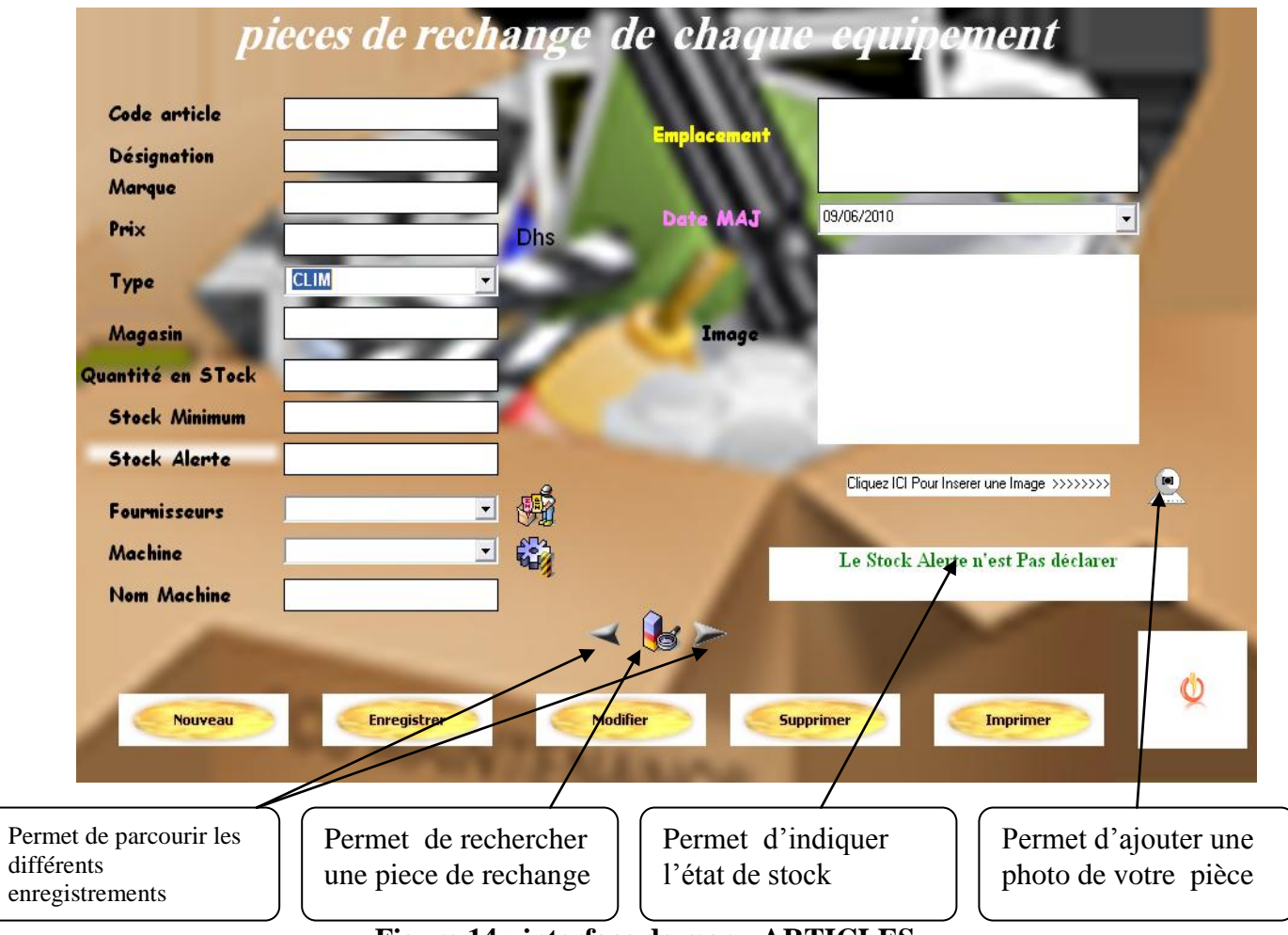

**Figure 14 : interface de menu ARTICLES**

Si vous voulez ajouter une pièce de rechange :

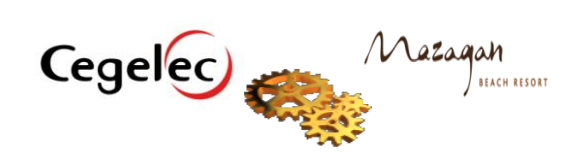

- D'abord, vous cliquez sur le bouton « nouveau» .
- Vous remplissez les différents champs ( code article , Désignation ..etc).
- Vous cliquez sur le bouton « enregistrer », automatiquement la pièce s'ajoutera à la table articles.

Si vous voulez supprimer la pièce, il faut la sélectionner puis cliquer sur le bouton « supprimer ».

Si vous voulez modifier la pièce, il faut la sélectionner puis cliquer sur le bouton « modifier ».

Vous pouvez également imprimer la pièce en la selectionnant puis en cliquant sur le bouton « imprimer » . Une fiche word apparaît avec toutes les informations sélectionnées ( voir fiche articles annexe I).

le bouton « fermer » permet de quitter l'interface et revenir au menu général .

### **D. Menu Articles\machine :**

Après une clique sur l'icône « Articles\machine » une fenêtre apparaîtra qui permet au utilisateur de connaître toutes les pièces de rechanges enregistrer pour chaque machine sélectionnée:

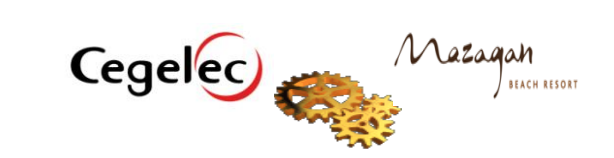

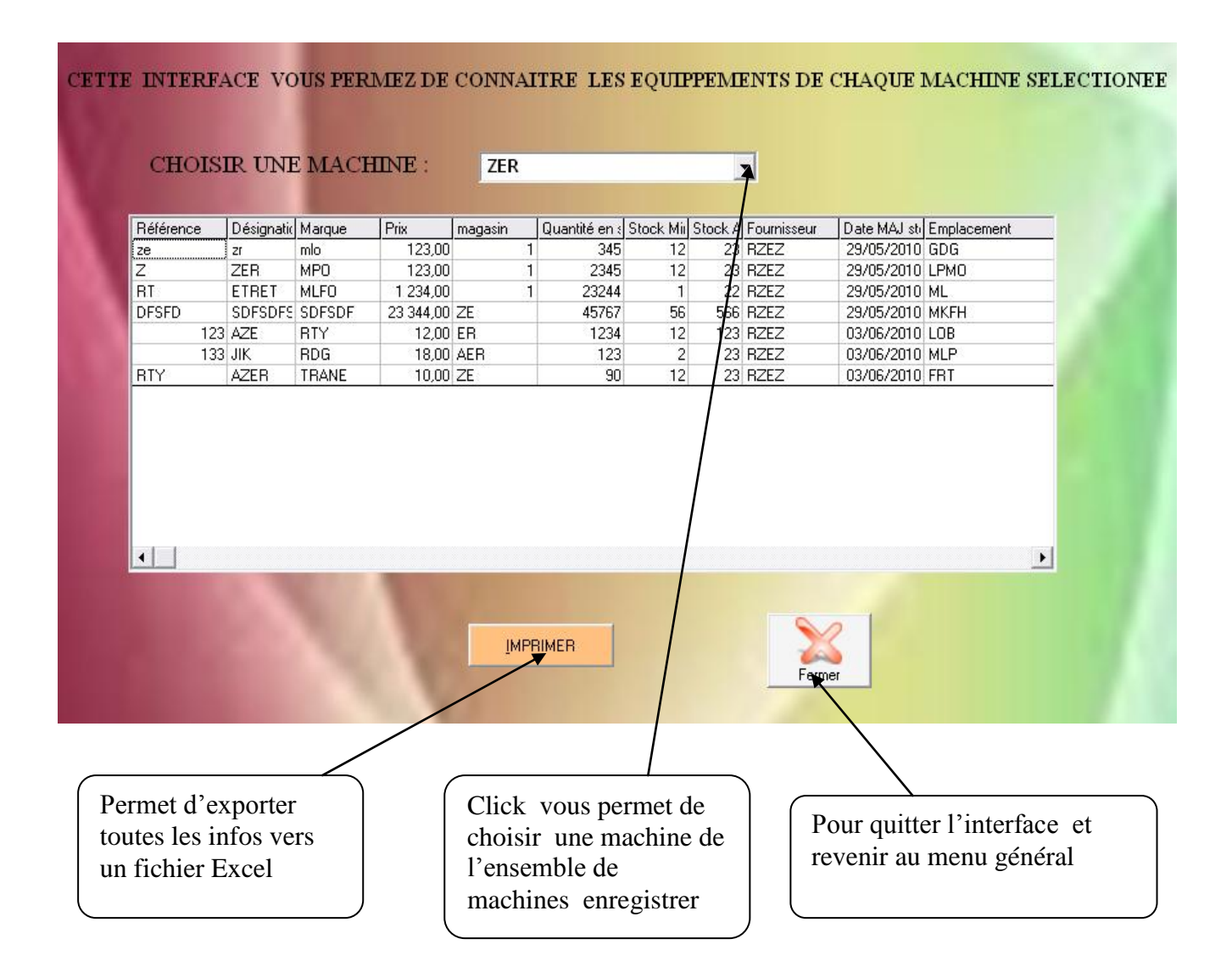

### **Figure 15 :interface de menu articles \machines**

### **E. Menu LISTE ARTICLES :**

Après une clique sur l'icône « LISTE ARTICLE » une fenêtre apparaîtra qui permet au utilisateur de connaître toutes les pièces de rechanges enregistrer par catégorie ; CLIM ,ELECTROMECANIQUE , PLOMBRIE .

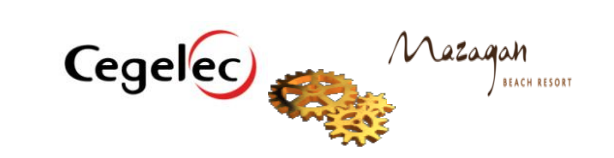

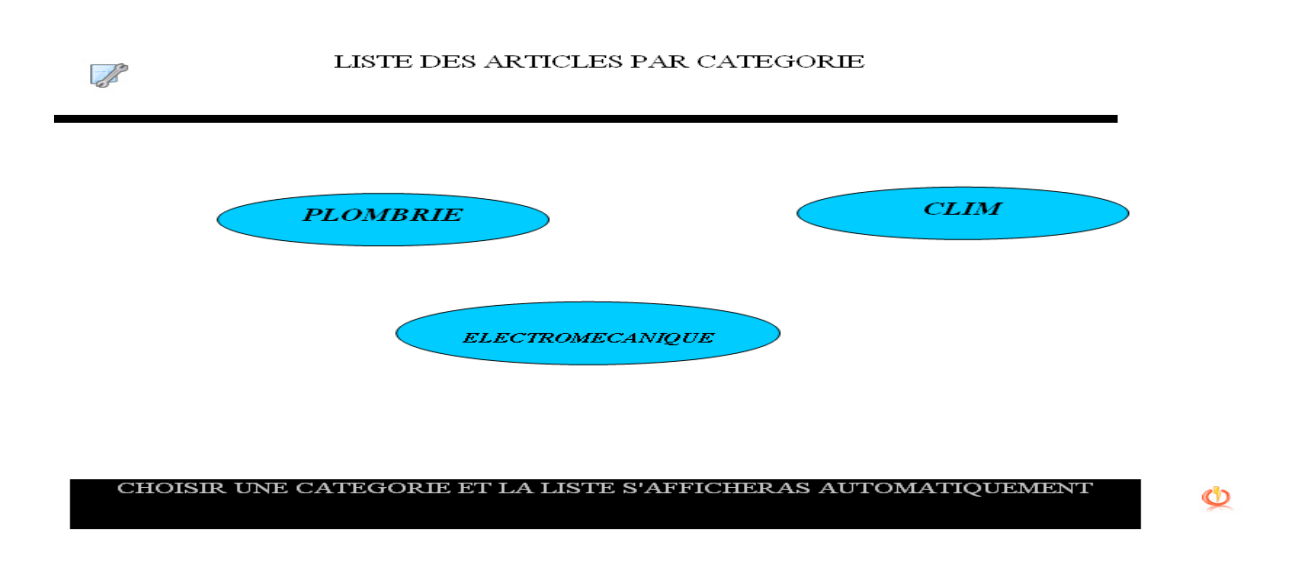

**Figure 16 : interface de menu LISTE ARTICLES**

Après une click sur une de ces trois catégories une liste de pièces de rechanges s'affiche rassemblant tous les enregistrements de catégorie désignée.

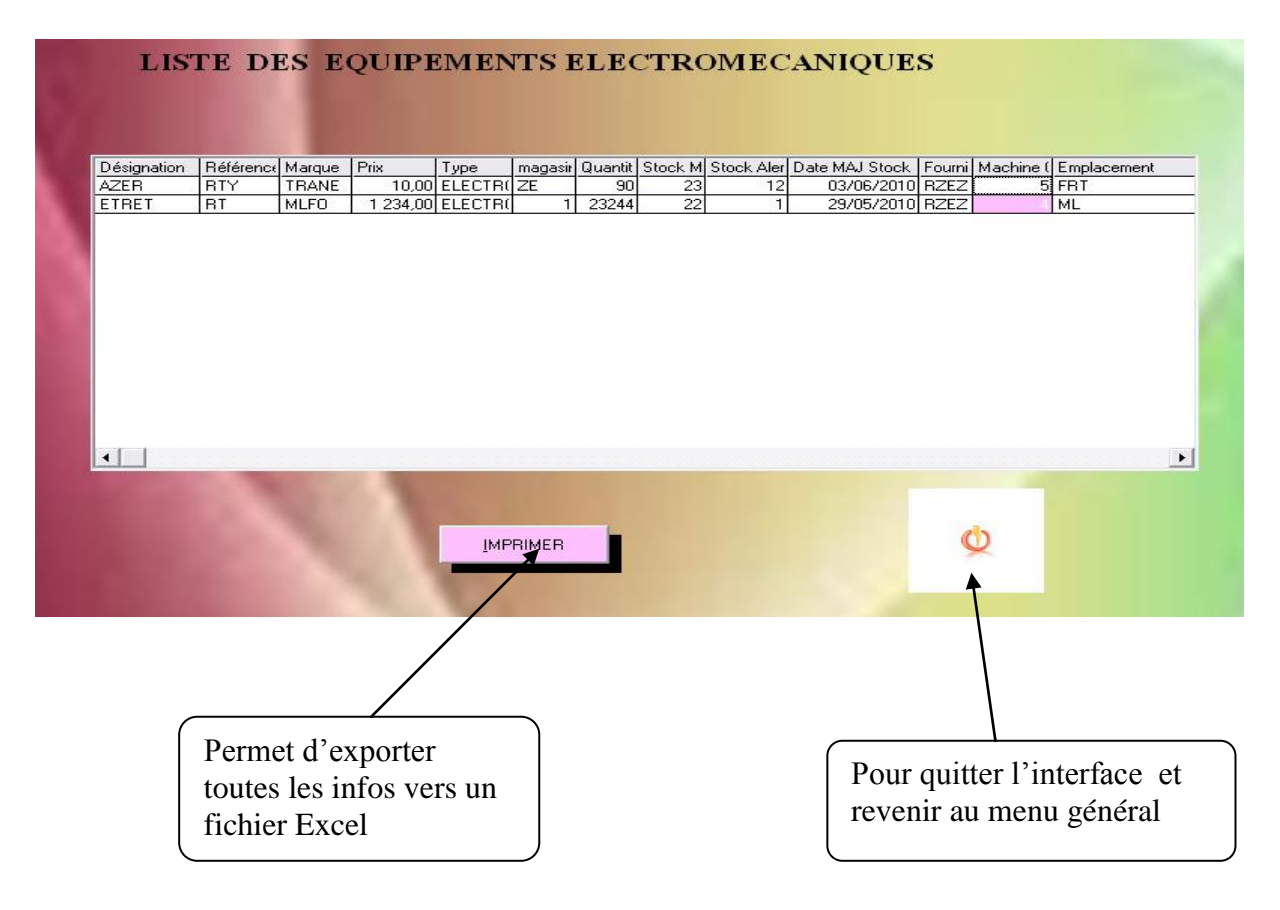

**Figure 17 : exemple de liste de PDR**

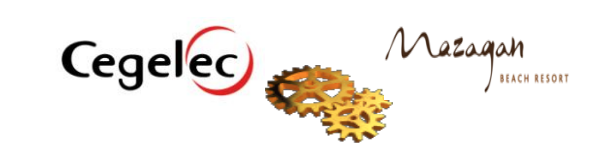

### **E. Menu Clients :**

Après une clique sur l'icône « Client » une fenêtre apparaîtra qui permet au utilisateur d'ajouter les clients :

|                           |          |             | Cette interface permet d'ajouter des client a la base de donnée, de les modifier, les supprimer, importer la fiche<br>client vers word ou excel |          |                          |
|---------------------------|----------|-------------|----------------------------------------------------------------------------------------------------|----------|--------------------------|
|                           |          |             |                                                                                                    |          |                          |
| Numéro client Société     |          | Type Client | Code Postal                                                                                                    | Ville    | Pays                     |
|                           | $1$ ioer | MAZAGAN     |                                                                                                    | 3245 FES | MAROC                    |
|                           | 2ab      | Particulier | 234234 CASA                                                                                                    |          | MAROC                    |
|                           | 3ab      | Particulier | 234234 CASA                                                                                                    |          | MAROC                    |
| Société/Nom               |          |             | <b>Type Client</b>                                                                                                    |          | $\blacktriangledown$     |
| <b>Nom Contact</b>        |          |             | <b>Prénom Contact</b>                                                                                                    |          |                          |
| <b>Adresse</b>            |          |             |                                                                                                    |          | Valider                  |
|                           |          |             |                                                                                                    |          |                          |
| <b>CP</b>                 |          | Ville       | Pays                                                                                                    |          |                          |
|                           |          | Fax         | <b>GSM</b>                                                                                                    |          |                          |
| Téléphone<br><b>Email</b> |          |             |                                                                                                    |          |                          |
| <b>Observation</b>        |          |             |                                                                                                    |          | 崇拝<br>Adresse<br>Annuler |

**Figure 18 : interface de menu client**

Si vous voulez ajouter un client :

- D'abord, vous cliquer sur le bouton « ajouter » , cela va désactiver tous les autres boutons et vous donne l'accès aux différents champs à remplir.
- Vous remplissez les différents champs ( société , type client ..etc).
- Vous cliquez sur le bouton « valider », automatiquement le client s'ajoutera à la table client.

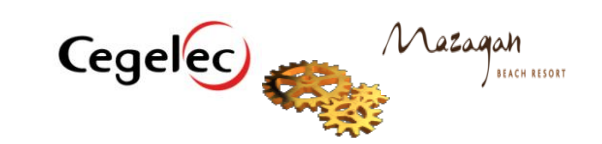

 Vous cliquez sur le bouton « annuler » si vous voulez annuler l'enregistrement. Si vous voulez supprimer un client il suffit de le sélectionner de la liste puis cliquer sur le bouton « supprimer ».

Si vous voulez modifier un client, il suffit de le sélectionner de la liste puis cliquer sur le bouton « modifier ».

Vous pouvez également exporter les informations sous format Word ou Excel pour l'imprimer, il suffit de sélectionner le client de la liste puis cliquer sur le bouton qui correspond a votre choix. ( voir fiche client annexe I)

le bouton « fermer », permet de quitter l'interface et revenir au menu général .

Si vous voulez chercher un client sur la liste des enregistrements il suffit de cliquer sur le bouton « recherche », une fenêtre apparaîtra , cette fenêtre donne deux choix de recherche par nom de client ou bien par type, vous mentionnez votre choix et cliquer ensuite sur le bouton « recherche ».

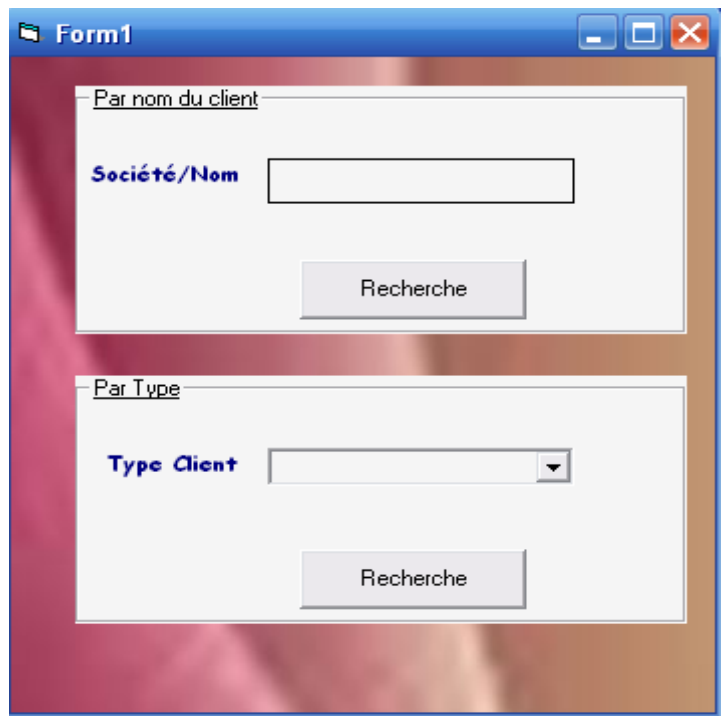

**Figure 19 : interface de recherche client**

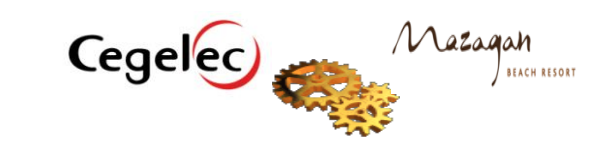

 Vous pouvez également préciser l'adresse de livraison, pour faire, il suffit de cliquer sur le bouton « modifier », puis vous sélectionnez le client à partir de la liste puis vous cliquer sur « Adresse » une fenêtre s'affichera :

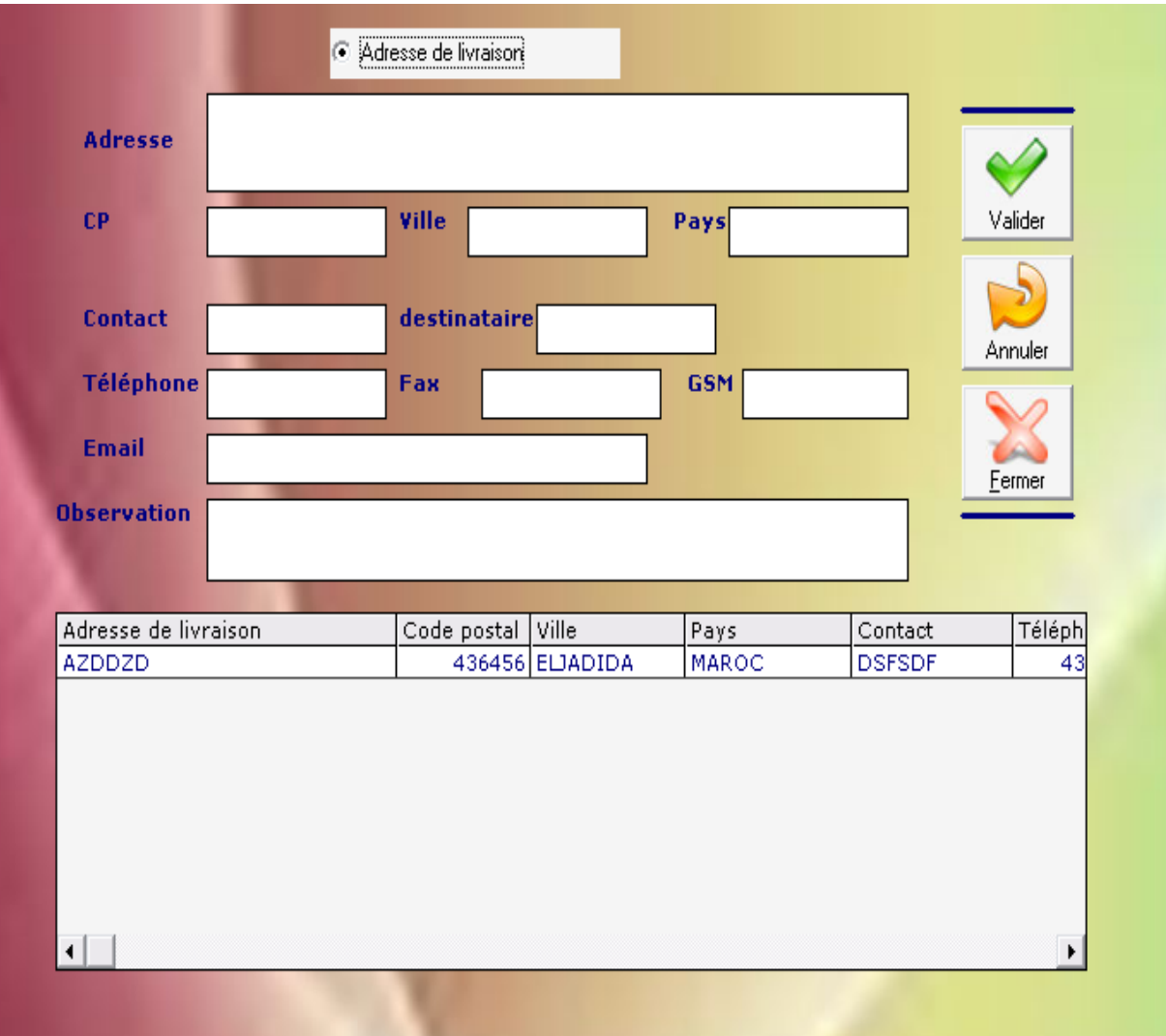

### **Figure 20 : interface pour ajouter une adresse**

- Cocher « Adresse de livraison » et remplir les autres champs ( adresse , cp , ville …etc),Puis cliquer sur le bouton « valider » pour l'enregistrer. Les données saisient vont apparaître sur la liste si dessous.
- Le bouton « annuler », c'est pour annuler l'enregistrement et revenir sur l'interface client.
- Le bouton « fermer » c'est pour fermer l'interface et revenir sur l'interface client.

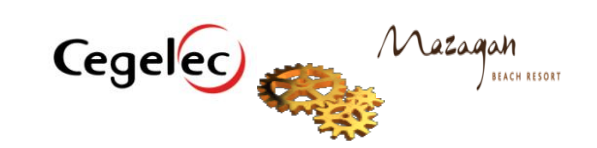

### **E. Menu Commandes :**

Après une clique sur l'icône « commandes » une fenêtre apparaîtra qui permet au utilisateur d'ajouter une commande, une fenêtre s'affichera et vous donnes deux choix :

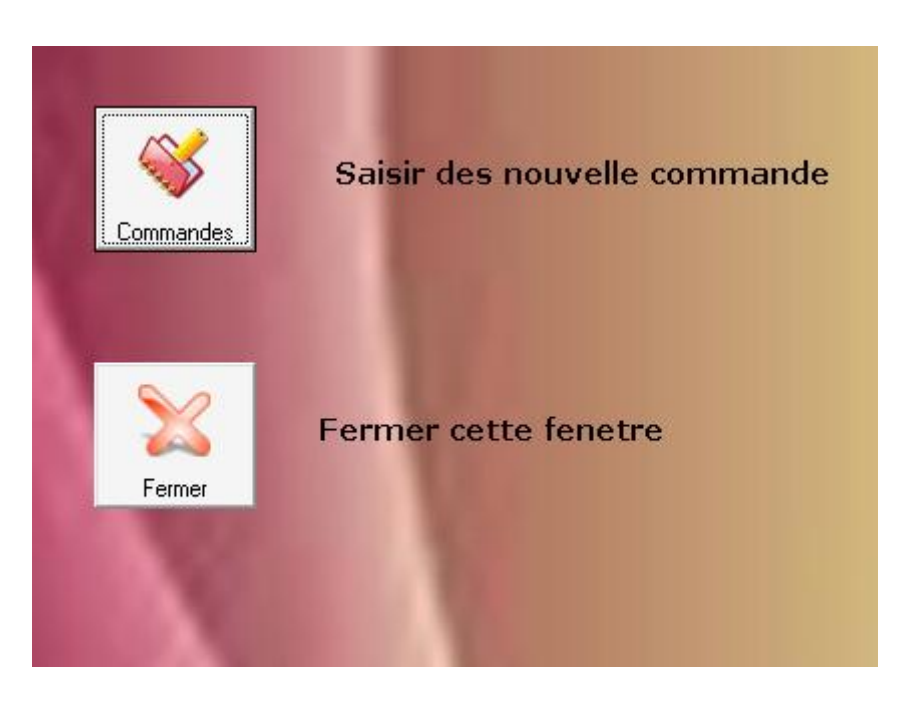

**Figure 21 : interface menu commande**

Vous quittez l'interface en cliquant sur le bouton « fermer », ou bien ,si vous voulez saisir une nouvelle commande, vous cliquez sur le bouton « commandes », une autre fenêtre s'affichera :

Pour faire une commande, il faut remplir trois rubriques :

- Client
- Fournisseur
- Produits commandés

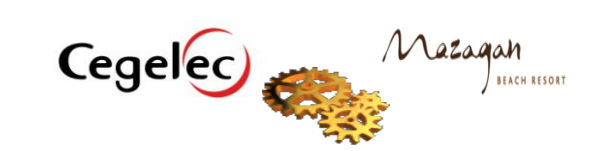

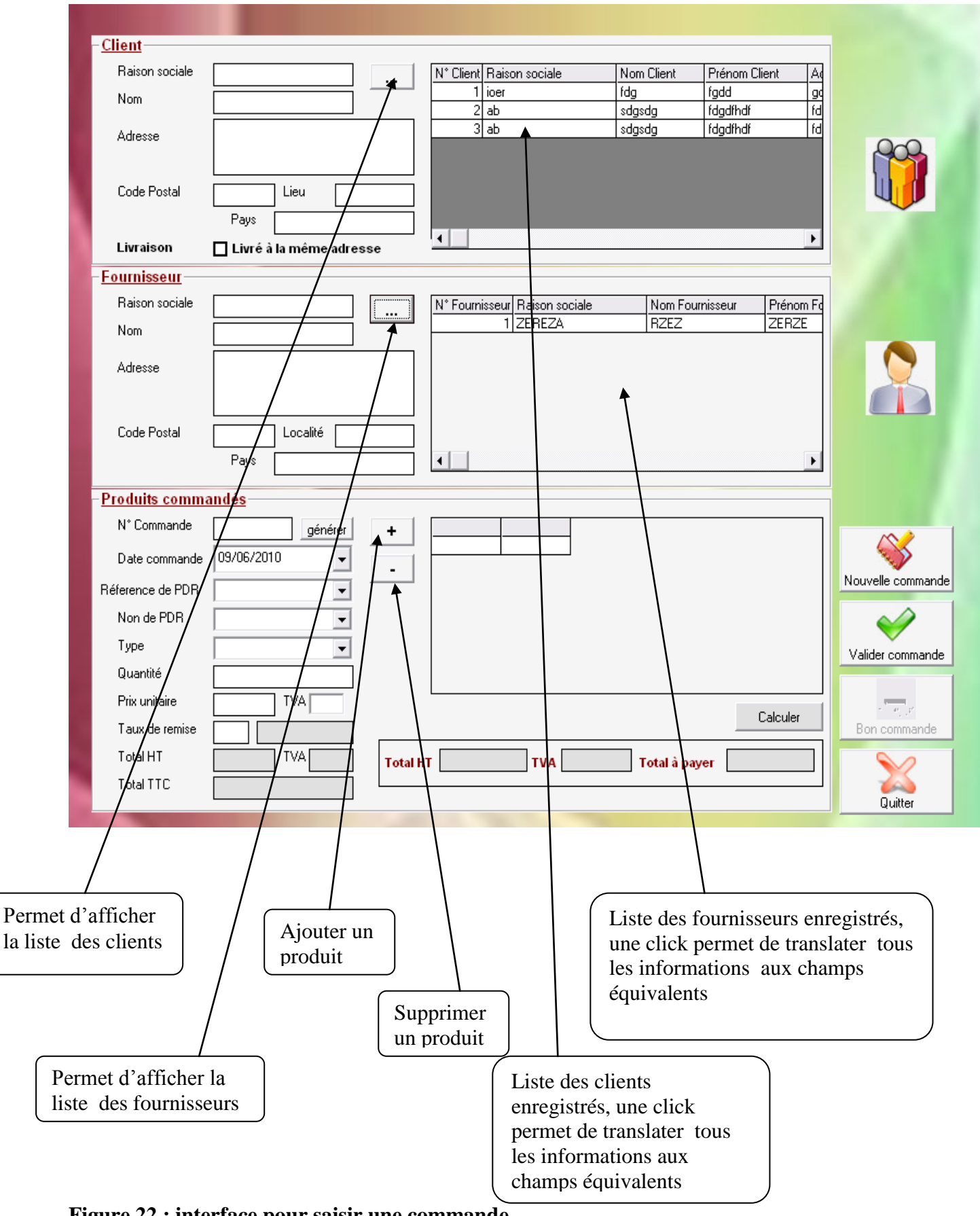

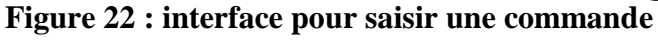

Cegelec Mazagan

BEACH RESORT

Une fois, vous remplissez tous les champs indiqués, vous cliquez sur le bouton « générer », le produit va s'enregistrer automatiquement dans la liste à coté.

Vous pouvez ajouter un autre produit à la commande en cliquant sur  $\leftarrow +\infty$ . Une fois vous terminez votre demande, cliquez sur « calculer », vous aurez le total à payer.

Vous validez après votre commande en cliquant sur le bouton « valider commande » , un message s'affichera et vous informe que votre commande est validée , cliquez sur « ok » .

Par suite le bouton « valider commande » se désactive et le bouton « bon commande » une fois vous cliquez dessus, toutes les informations seront exporter vers un fichiers un fichier Excel (voir fiche bon commande annexe I).

Pour lancer une nouvelle commande, vous cliquez sur le bouton « nouvelle commande ».

Pour quitter l'interface vous cliquez sur le bouton « Quitter », fermez par suite le menu commande pour revenir au menu général.

### **F. Menu Sauvgarde :**

Ce menu permet de sauvegarder la base de donnée dans un fichier de votre choix afin de ne plus perdre vos enregistrements.

Une click sur l'icône « sauvegarde » une fenêtre s'affichera ; cliquez ensuite sue le bouton « sauvegarder » , et choisir l'emplacement ou vous voulez enregistrer votre base, cliquer ensuite sur enregistrer pour valider votre choix . Un message par suite s'affichera pour confirmer que la base a été sauvegardée.

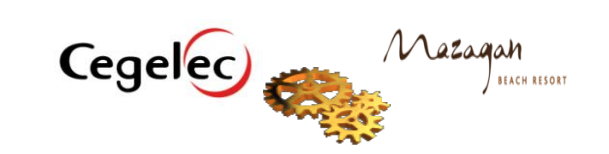

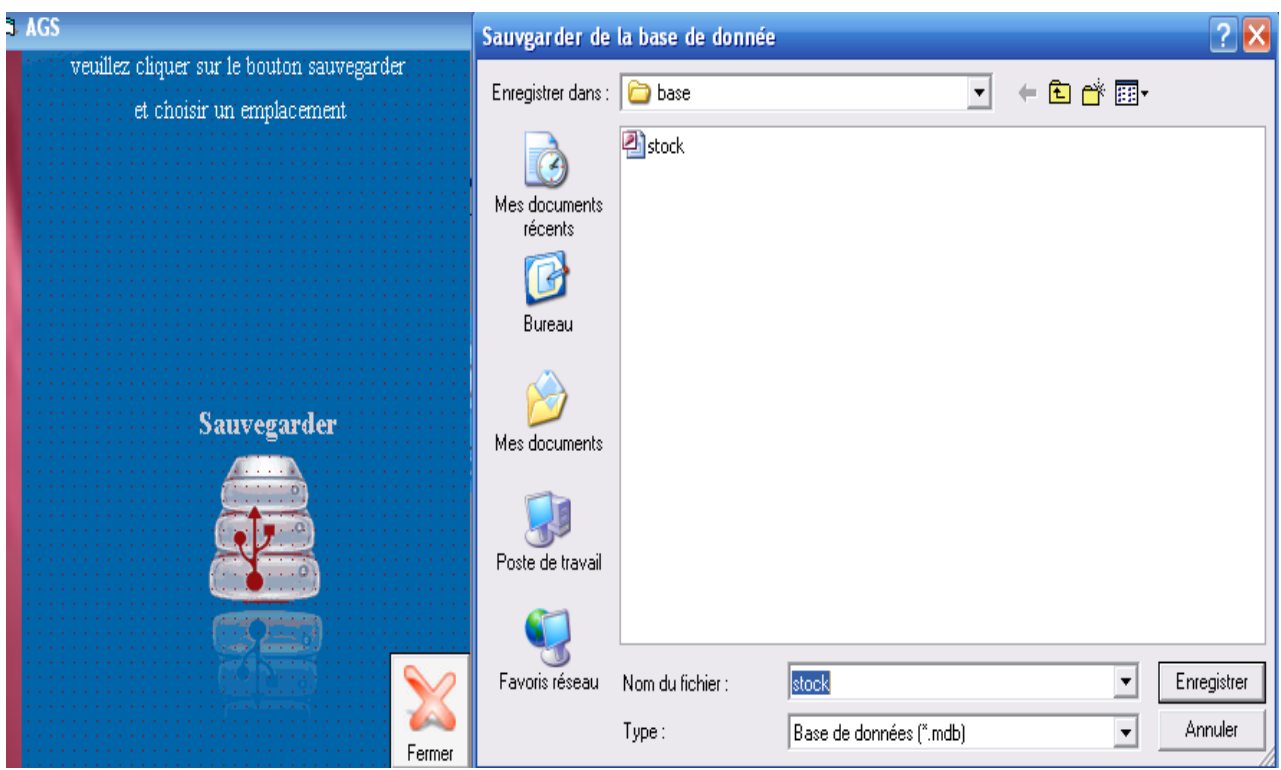

**Figure 23 :interface pour sauvegarder la base de donnée**

### **I-4 Exploitation**

C'est une étape ou nous avons effectué des saisies, nous avons tester les différents champs de l'application, la connexion avec la base de donnée Access, prouvant ainsi que l'application est exploitable.

### **II . Conclusion**

Ce chapitre concrétise l'aboutissement du projet, il débute par les étapes de l'implémentation du système de gestion de la maintenance assistée par ordinateur.

Ensuite il présente l'application qui est un module de la GMAO son architecture technique et les paramétrages de configurations nécessaires au respect du cahier des charges associé.

A la fin, une description détaillée de l'exploitation de l'application.

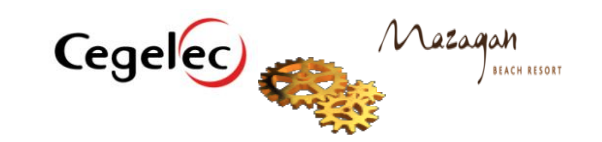

### **Conclusion générale**

**A**u terme de ce projet de fin d'études, une brève rétrospective permet de dresser le bilan du travail effectué avec ses difficultés, ses contraintes, mais aussi et surtout le supplément de formation si riche dont nous avons la chance d'en bénéficier. **E**n effet, le projet constitue l'agrégation de deux travaux complémentaires :

- **A**u terme de la première partie, nous avons mené une étude de maintenance basée sur la fiabilité.
- **L**a deuxième partie concrétise l'implémentation d'un système de gestion de stock pour une gestion de maintenance assistée par ordinateur pour le parc machines et les pièce de rechanges. L'application de base a été choisie selon des critères techniques et économiques répondant au cahier des charges. Nous avons ensuite établi une description de l'utilisation du logiciel AGS afin de concrétiser l'apport de cette solution.

**C**oncernant le cahier de charges qui nous a été proposé, il a été satisfait aussi bien pour ses exigences techniques et économiques.

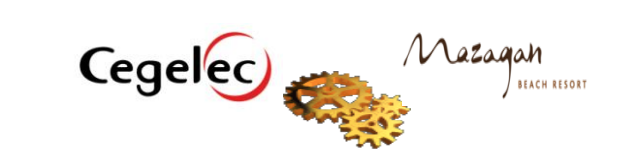

# **ANNEXE I**

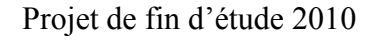

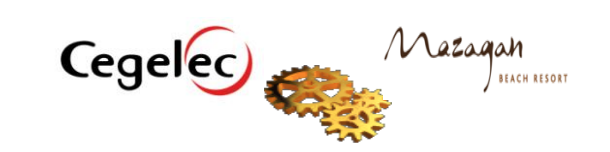

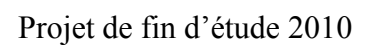

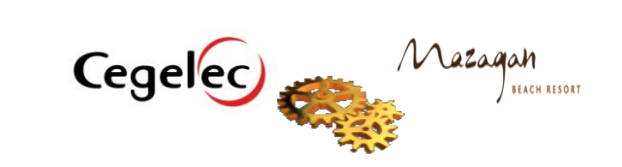